# Model SKS

SCSI Disk Subsystem

# Technical Manual

 $\frac{1}{\sqrt{2}}$ 

Document Number: 600-461-00 Revision: D Date: 1/18/88 Serial No.:

# NOTICE

ZETACO, Inc. has prepared this Technical Manual for use by ZETACO personnel and its customers to assist In the Installation, operation and maintenance of the SKS Series SCS| Disk Subsystems. The Information per sonnel and its customers to assist in the installation, operation and<br>maintenance of the SKS Series SCSI Disk Subsystems. The information contained herein is the property of ZETACO, Inc. and shall not be<br>reproduced in whole nor in part without prior written approval of ZETACO, Inc, ZETACO, Inc. makes every effort to produce quality products and

ZETACO, Inc. makes every effort to produce quality products and<br>documentation, however, the reader must be cautioned that changes may be<br>made to the product not reflected in the supplied documentation. If you documentation, however, the reader must be cautioned that changes may be made to the product not reflected in the supplied documentation. If you<br>find errors or omissions, please notify ZETACO, Inc. to remedy the problem. ZETACO, Inc. shall not be responsible for any damages (including consequential) caused by reliance on this material as presented.

lf installation problems arlse after you thoroughly review the manual, .<br>If installation problems arise after you thoroughly rev<mark>iew the manual</mark><br>please contact the ZETACO Customer Support Hotline at (612) 941-9480.

wane

3 g

Copyright 1988. All rights reserved.

 $\blacksquare$ 

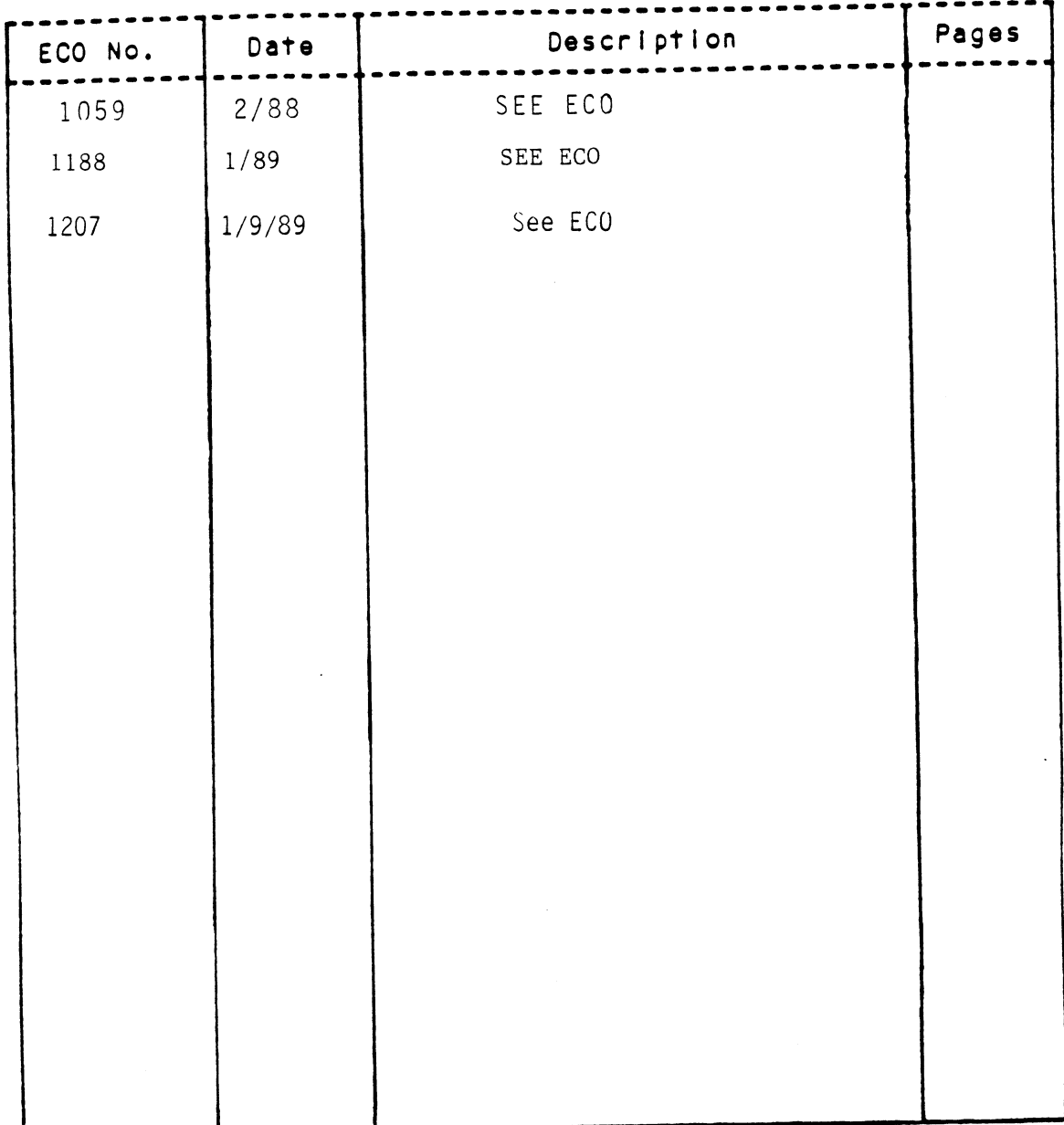

# REVISION HISTORY

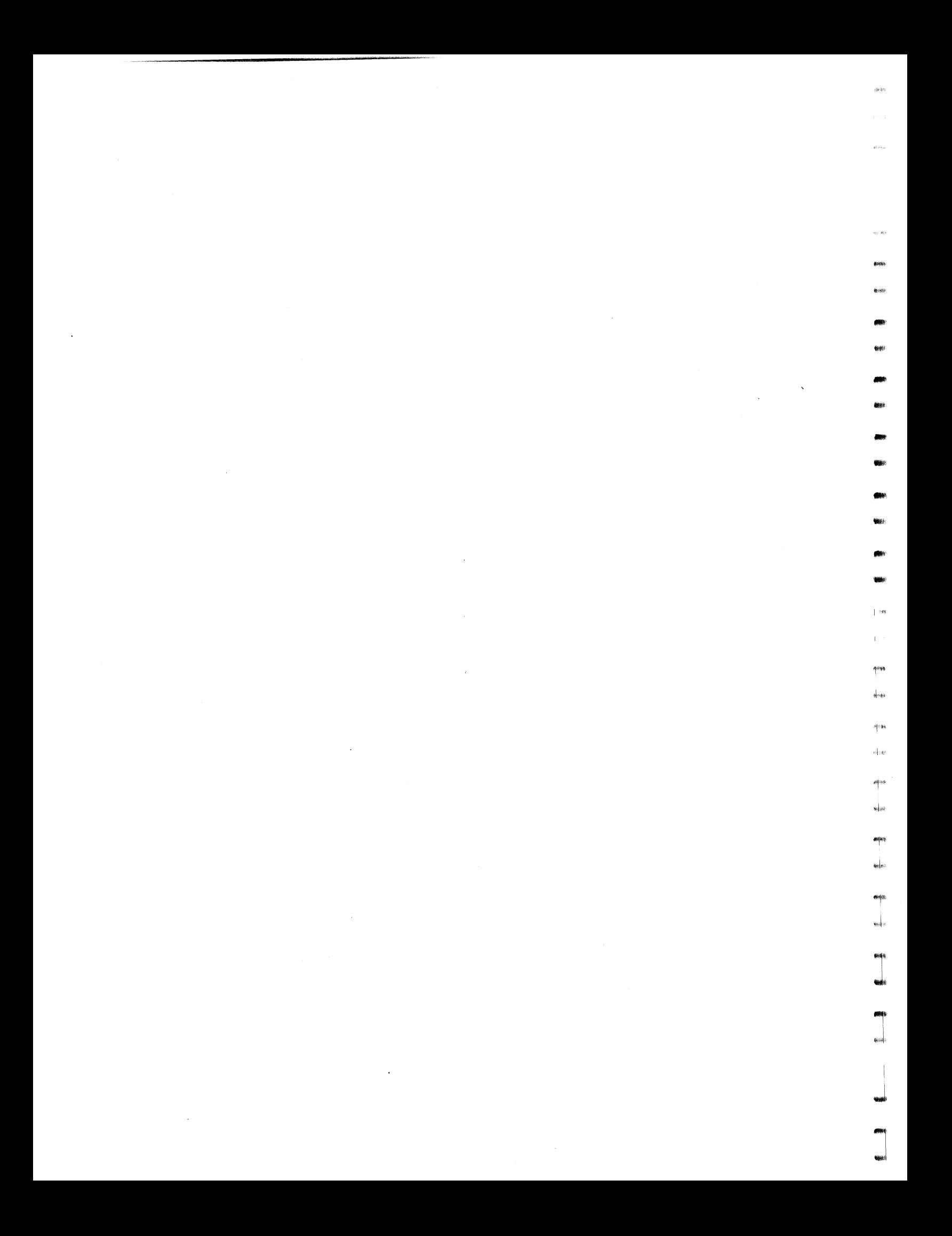

Technical Manual for the SKS Series SCSI Disk Subsystems.

# PREFACE

This manual contains information regarding installation, testing, and operation of the ZETACO SKS Series SCSI Disk Subsystems. It has been written with the following assumptions in mind: 1) You have a working knowledge of Data General (DG) minicomputers, operating systems, and diagnostic and utility software; 2) you have access To full hardware and software documentation for your particular system; 3) you are familiar with standard installation, power, grounding, and peripheral cabling procedures.

The Information in this manual is organized Into three major sections:

- SECTION 1.0 PRODUCT OVERVIEW Describes the SKS Subsystem features, capabllities, specifications, power, and interface requirements.
- SECTION 2.0 INSTALLATION PROCEDURES Describes and illustrates The procedures required to Install an SKS Subsystem.
- SECTION 3.0 TROUBLE-SHOOTING Contains information useful in analyzing subsystem problems, and how to get help.

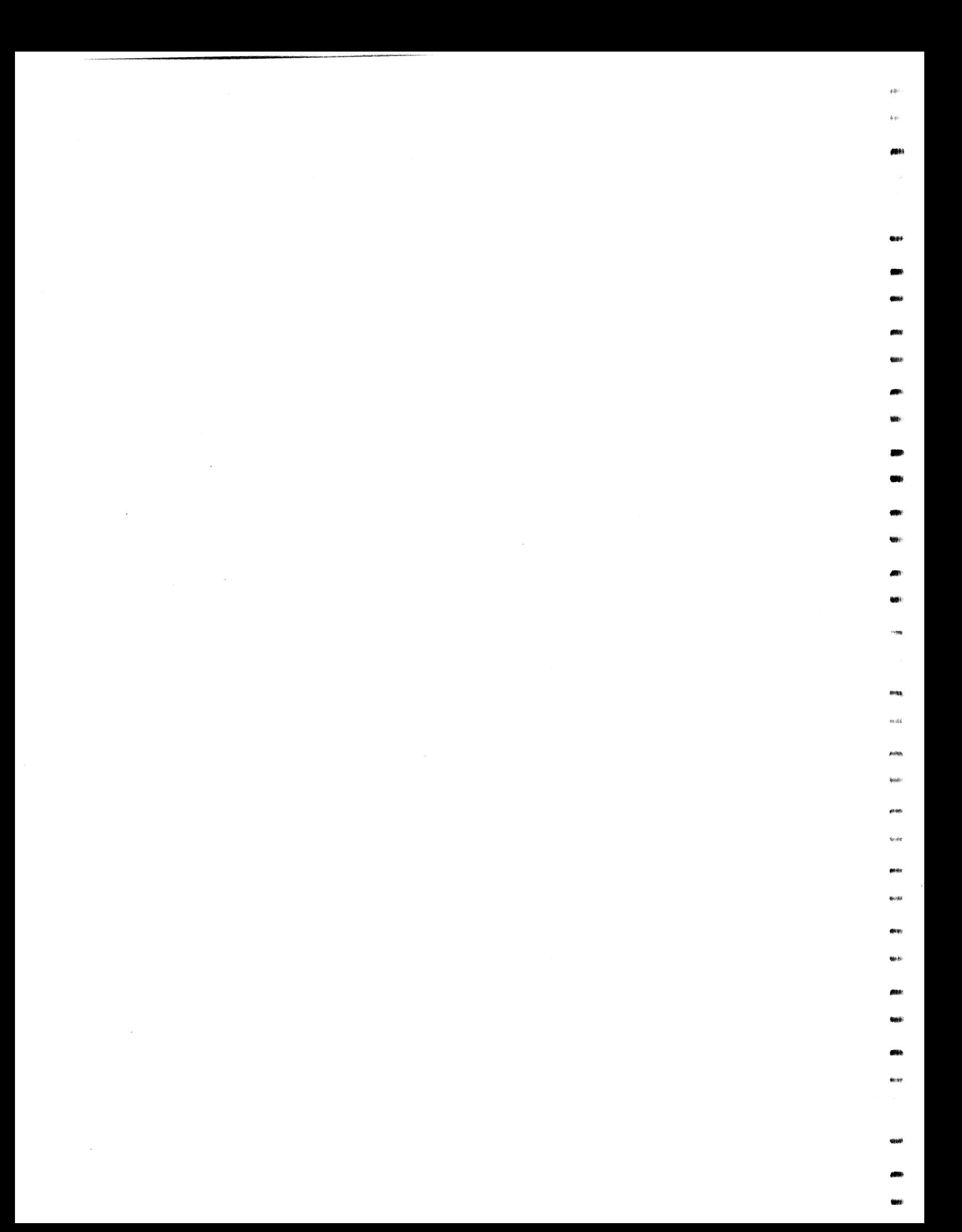

# TABLE OF CONTENTS

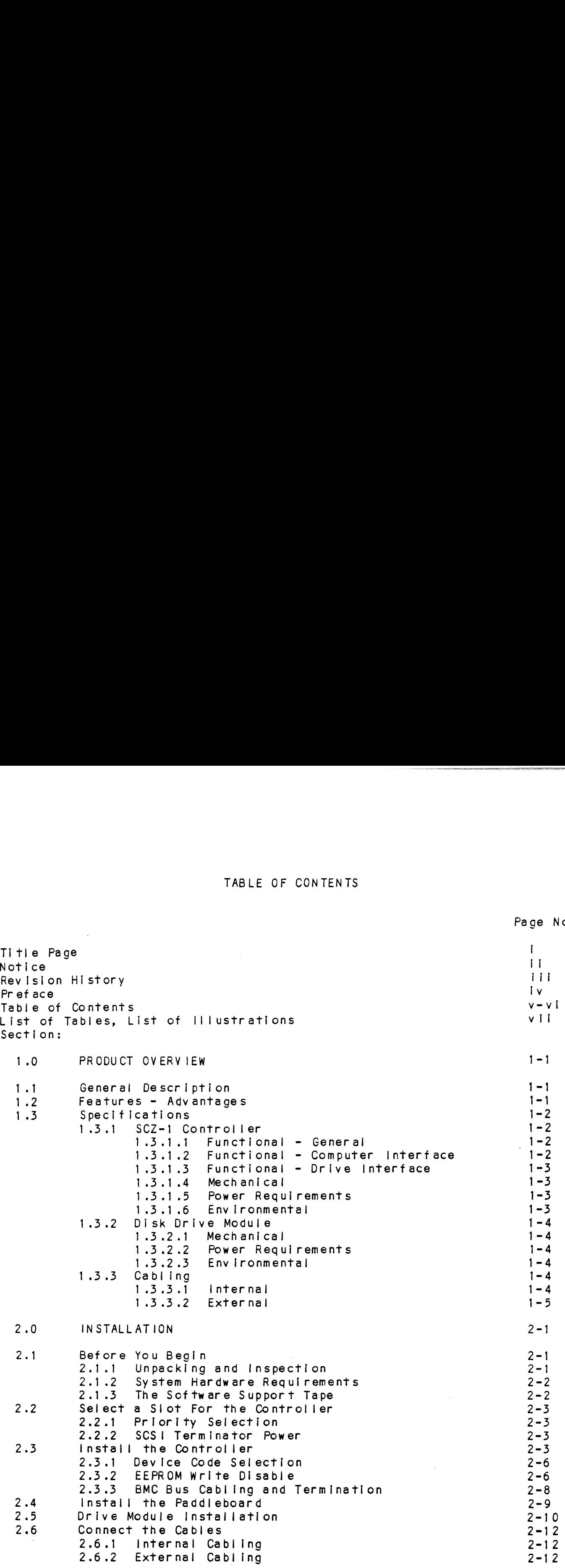

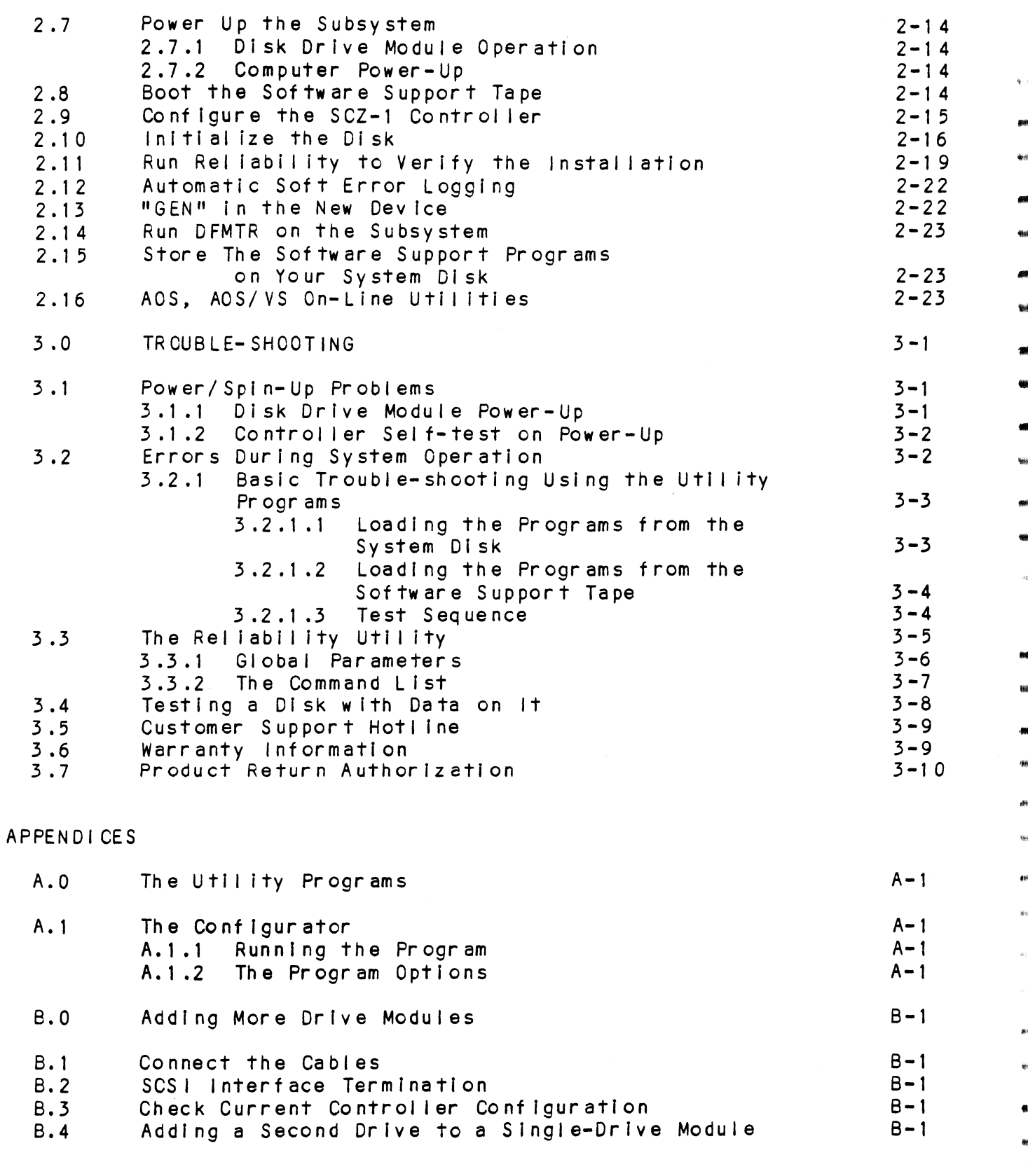

 $\mathbf{v}$   $\mathbf{i}$ 

Preventive Maintenance  $C-1$  $C.0$ Inspect the Disk Drive Module Fans  $C-1$  $C.1$ SCSI Unit Addressing  $D-1$  $D.0$  $E - 1$ LED Error Codes  $E.0$ 

# LIST OF TABLES

 $\sim$ 

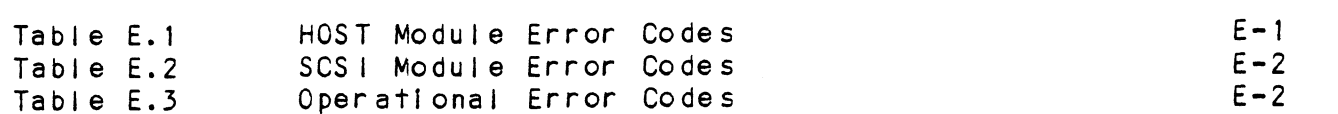

# LIST OF ILLUSTRATIONS

Page No.

Page No.

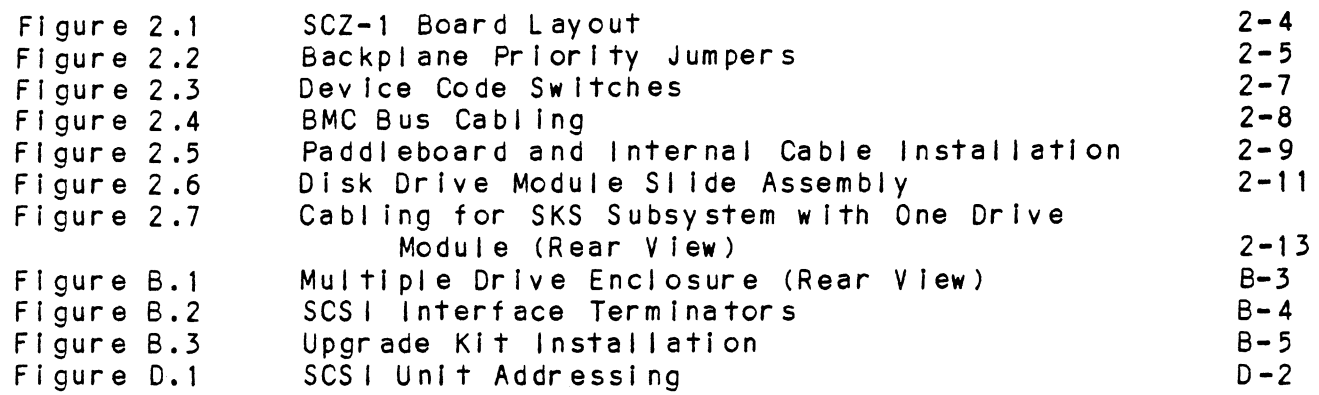

**Milli**  $\mathcal{L}^{\text{max}}_{\text{max}}$ sus .<br>Google  $\hat{\theta}(\hat{t},\hat{t})$  $68680$  $\frac{1}{2} \left( \frac{1}{2} \right) \left( \frac{1}{2} \right)$  $\sim$  $\mathcal{L}(\mathcal{A})$  .

#### PRODUCT OVERVIEW  $1.0$

#### GENERAL DESCRIPTION  $1.1$

The SKS Series Subsystems are high capacity digital data storage and retrieval systems, designed for interface with Data General's BMC-equipped minicomputers.

The Subsystem is composed of ZETACO's DG-emulating disk The Subsystem is composed of ZETACO's DG-emulating disk<br>controller (Model SCZ-1), magnetic disk drive(s) with Small Computer Systems Interface (SCS1), and a rack-mountable enclosure for the drives and their power supplies. All| enciosure for the drives and their power supplies. All<br>components are connected by a shielded daisy-chain cabling system that is compatible with DG's shielding requirements, or its Non-FCC Compliant chassis.

The Controller pairs ZETACO's emulation of the DG Argus 6236/39 Disk Subsystem with the SCSI peripheral interface ona single Disk Subsystem with the SCSI peripheral interface on a single 15" x 15", 10-layer printed circuit board. Data transfers take place over the BMC (Burst Multiplexor Channel) on DG's Eclipse<br>and MV Series computers.

Note that your SKS Subsystem has been Integrated at the factory and my series computers.<br>Note that your SKS Subsystem has been integrated at the fa<br>as a complete unit. Its components have been designed and as a complete unit. Its components have been designed and<br>tested together, and none should be substituted with any other tested together, and none should be substituted with any other<br>type or brand of component, however similar: if substitutions type or brand of component, however similar; if substitutions<br>are made, ZETACO cannot quarantee the proper functioning of the Subsystem,

#### $1.2$ FEATURES AND ADVANTAGES

- F<u>EATURES AND ADVANTAGES</u><br>\* The Subsystem interfaces to DG's high speed BMC bus on The Subsystem interfaces to DG<mark>'s high speed BMC bus on</mark><br>Eclipse and MV Series processors running unmodified AOS or Eclipse and MV Series processors running unmodified AOS or AOS/VS. Refer to SKS Integration Guide for tested CPUs.
- The Controller supports simultaneous control of up to seven<br>SCSI Disk Drives, for a total of 2.1 gigabytes of on-line data.
- data.<br>\* The Controller Device code is easily selected, even after The Controller Device code is easily selected, even aften<br>Installation, via switches accessible at the board edge. Installation, via switches accessible at the board edge.<br>The Subsystem contains a user-friendly software
- conf iguration.

#### SPECIFICATIONS  $1.3$

#### SCZ-1 CONTROLLER  $1.3.1$

FUNCTIONAL = GENERAL  $1.3.1.1$ 

> Drives per Controller: Up to 7 SCSI drives Maximum Cn-line Capacity: 2.1 GB Transfer Rafe: Indicator Lights: 2.1 GB<br>Maximum SCSI burst rate of 1.5<br>MB/second<br>Red (Left): Self-Test – SCSI MB/second Module Red (Left): Self-Test - SCSI<br>Module<br>Red (Right): Self-Test - HOST Module Green (Left): SCSI Busy Green (Right): Host Busy

> > Switch-selectable

Device Code Selection:

### FUNCTIONAL = COMPUTER INTERFACE  $1.3.1.2$

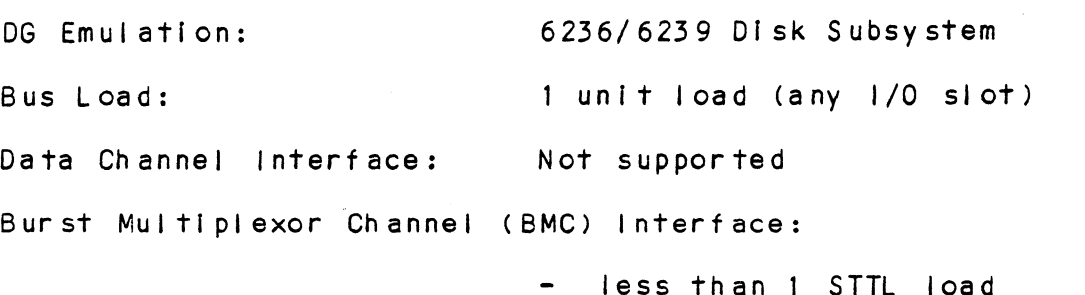

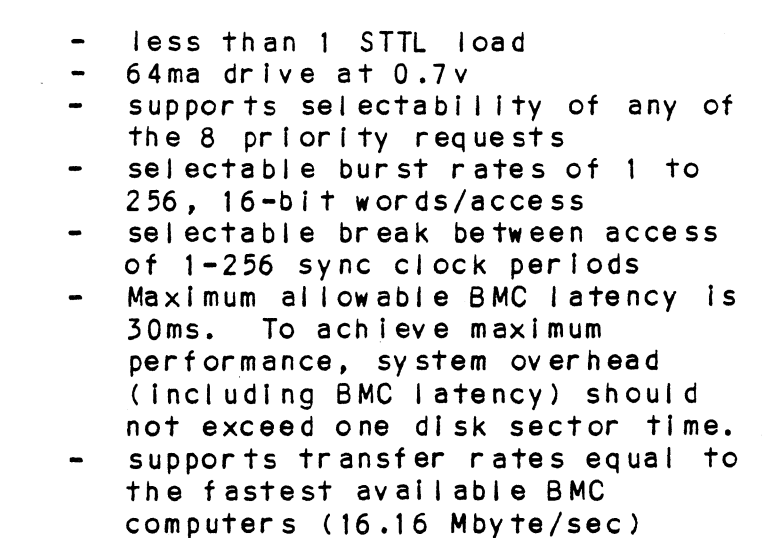

a ™<br>₩k

3 §

t<br>talik

# 1.3.1.3 FUNCTIONAL - DRIVE INTERFACE

small Computer Systems Interface (SCSI):

- face (SCSI):<br>- supports parity generation and checking - supports parity generation ar<br>checking<br>- supports disconnect/reconnect
- supports disconnect/reconnect
- set" - complies with "Common Command<br>Set"<br>- Byte-wide parallel data bus
- 

## 1.4 ME CHAN|CAL

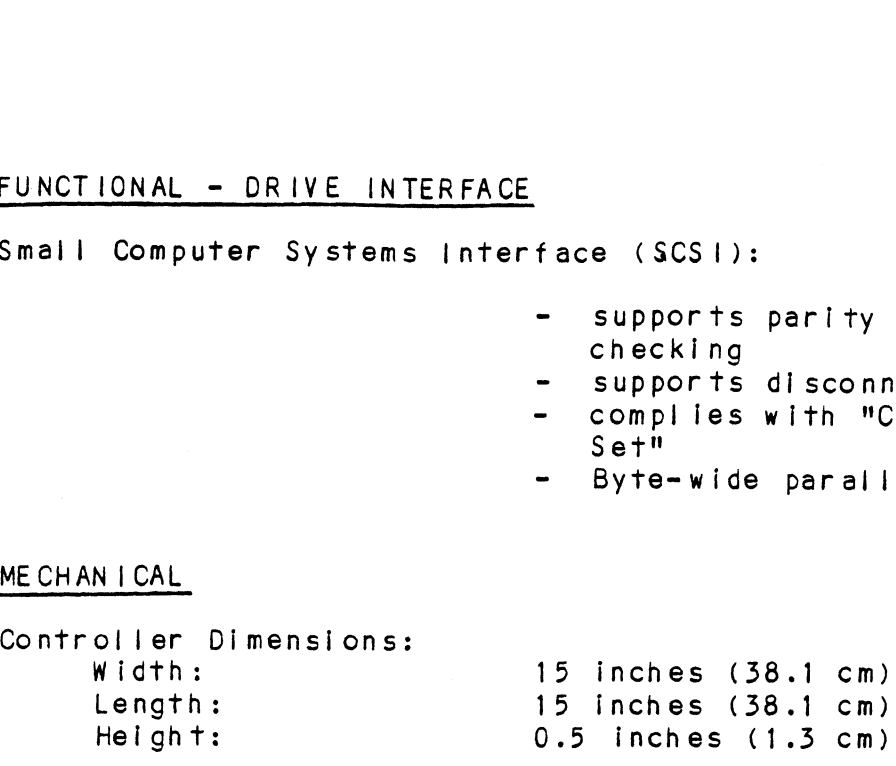

Controller Shipping Weight: 10 pounds (4.5 kg) = Includes 10 pounds (4.5 kg) – includes<br>controller, paddleboard, cables, Software Support Tape, and documentation

# 1.5 POWER REQUIREMENTS

+5 (+/- 5%) Volts DC @ 6.5 Amps typical

# 1.3.1.6 ENVIRON MENTAL

OPERATING ENVIRONMENT:

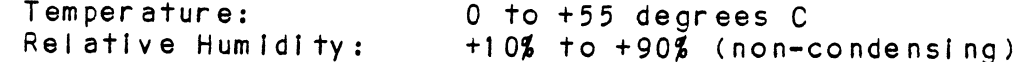

NON-CPERATING ENVIRONMENT:

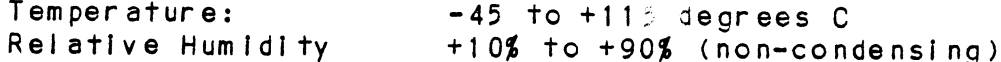

Exceeds all Eclipse and Eclipse/MV temperature and humidity specifications.

#### DISK DRIVE MODULE  $1.3.2$

#### 1.3.2.1 MECHANICAL

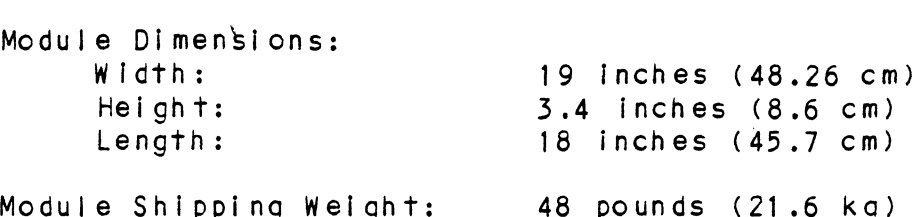

# 1.3.2.2 POWER REQUIREMENTS

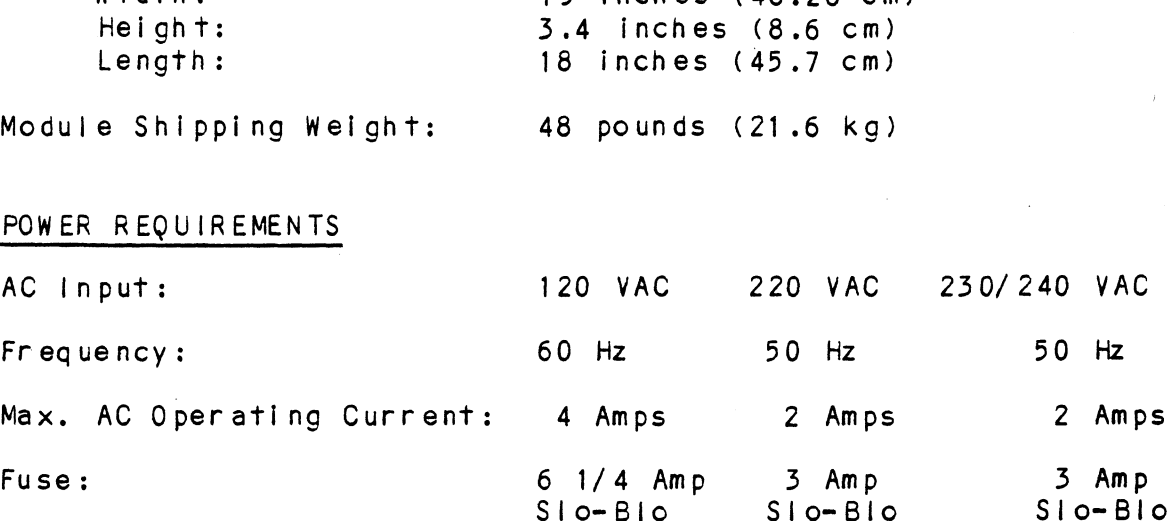

# 1.3.2.3 ENV IRON MENTAL

OPERATING ENVIRONMENT:

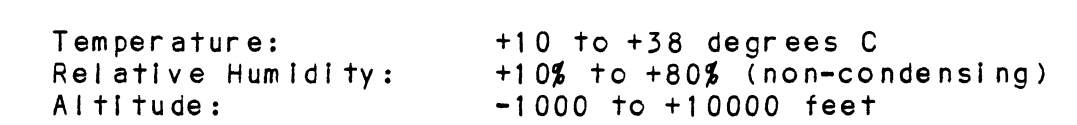

agit

44.96

etos.

.<br>Serikak

ate

.<br>Voqealar

NON=OPERATING ENVIRONMENT:

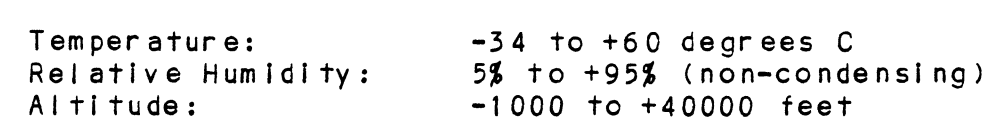

#### $1.3.3$ CABLING

1.3.5.1 INTERNAL

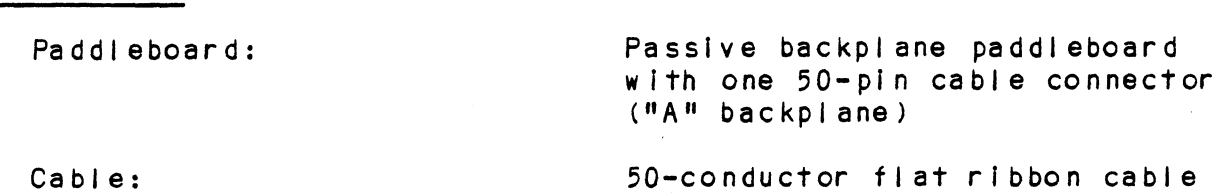

# 1.5.3.2 EXTERNAL

 $\mathcal{L}_{\mathcal{A}}$ 

- Cables: Five-foot, 50-conductor shielded round cable connecting backpanel To Drive Enclosure
	- One-foot, Optional 50-conductor shielded round cable(s) connecting additional Drive connecting additional Drive<br>Enclosures
	- Non-bulkhead installation kit

The maximum cumulative cable length allowable for a fully populated subsystem is <sup>6</sup> meters (single-ended), or 19.68 feet.  $\label{eq:2.1} \frac{1}{\sqrt{2}}\sum_{i=1}^n\frac{1}{\sqrt{2}}\sum_{i=1}^n\frac{1}{\sqrt{2}}\sum_{i=1}^n\frac{1}{\sqrt{2}}\sum_{i=1}^n\frac{1}{\sqrt{2}}\sum_{i=1}^n\frac{1}{\sqrt{2}}\sum_{i=1}^n\frac{1}{\sqrt{2}}\sum_{i=1}^n\frac{1}{\sqrt{2}}\sum_{i=1}^n\frac{1}{\sqrt{2}}\sum_{i=1}^n\frac{1}{\sqrt{2}}\sum_{i=1}^n\frac{1}{\sqrt{2}}\sum_{i=1}^n\frac$  $\label{eq:2.1} \frac{1}{\sqrt{2}}\int_{\mathbb{R}^3}\frac{1}{\sqrt{2}}\left(\frac{1}{\sqrt{2}}\right)^2\frac{1}{\sqrt{2}}\left(\frac{1}{\sqrt{2}}\right)^2\frac{1}{\sqrt{2}}\left(\frac{1}{\sqrt{2}}\right)^2\frac{1}{\sqrt{2}}\left(\frac{1}{\sqrt{2}}\right)^2\frac{1}{\sqrt{2}}\left(\frac{1}{\sqrt{2}}\right)^2\frac{1}{\sqrt{2}}\frac{1}{\sqrt{2}}\frac{1}{\sqrt{2}}\frac{1}{\sqrt{2}}\frac{1}{\sqrt{2}}\frac{1}{\sqrt{2}}$  $\hat{\mathcal{A}}$ 

# 2.0 INSTALLATION

#### BEFORE YOU BEGIN  $2 \cdot 1$

This sectlon contains the procedures necessary for proper installation of the SKS Subsystem. We recommend that you read installation of the SKS Subsystem. We recommend that you read<br>through it once in its entirety before you begin.

The following sections, beginning with 2.2, are in order of execution. In Sections 2.2 through 2.4 you will select a slot execution. In Sections 2.2 through 2.4 you will select a slot and device code for the Controller, establish slot priority and<br>BMC termination, and install the controller and paddleboard. shot termination, and install the controller and paddleboard.<br>Sections 2.5 and 2.6 cover rack-mounting of the enclosure and<br>cable connections. Section 2.7 details the power-up sequence. cable connections. Section 2.7 details the power-up sequence.<br>In Sections 2.8 through 2.15 you will use programs on the

Software Support Tape (the 1/2" magnetic tape reel shipped with the SKS Subsystem) to complete the installation. You will first configure the Controller, then format the disk drives. Finally, you will run DFMTR on the subsystem and bring It Into full system operation.

You will need the following tools to install the SKS Subsystem:

- Phillips screwdriver  $\mathbf{1}$ .
- A set of nut drivers  $2$ .
- A small straight-blade screwdriver<br>A large straight-blade screwdriver 3.
- 4.

You may also find a flashlight and needienose pliers helpful for installing jumpers and the paddieboard in the computer backplane.

#### $2 \cdot 1 \cdot 1$ UNPACKING AND INSPECTION

The SKS Subsystem consists of the following parts:

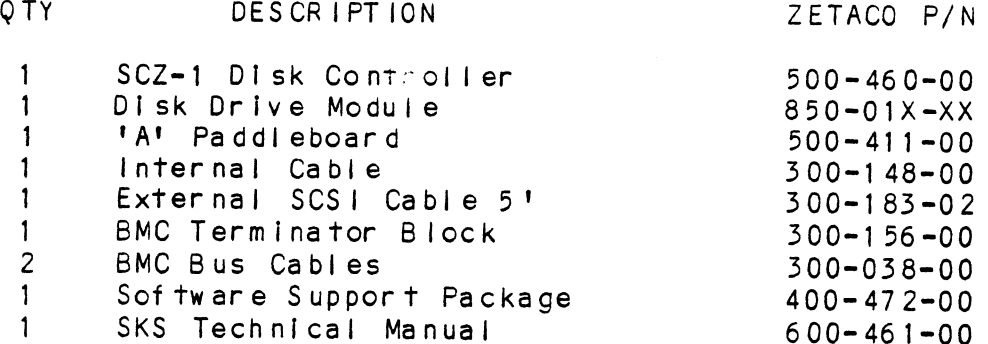

In this procedure, we assume that you are Installing an SKS Subsystem that has one drive module which contains two dlsk drives.

sons

Upon receipt of the SKS Subsystem from the carrier, inspect thes shipping cartons Immediately for any evidence of damage or mishandling in transit.

If the shipping cartons are water stained or damaged, contact the carrier and shipper immediately, specify the nature and extent of the damage and request that the carrier's agent be when the SKS Subsystem from the carrier, inspect the shipping cartons immediately for any evidence of damage or mishandling in transit.<br>If the shipping cartons are water stained or damaged, contact when carrier and shipper Upon receipt of the SKS Subsystem from the carrier, inspect the shipping cartons immediately for any evidence of damage or mishandling in transit.<br>
If the shipping cartons are water stained or damaged, contact<br>
the carrier Upon receipt of the SKS Subsystem from the carrier, inspect the shipping cartons immediately for any evidence of camage or mishandling in transit.<br>
If the shipping cartons are water stallned or damaged, contact<br>
the carrie experiment be Upon receipt of the SKS Subsystem from the carrier, inspect the<br>shipping carrons immediately for any evidence of damage or<br>ishandling in transit.<br>It the shipping carrons are water stained or damaged, contact<br>the carrier an

ZETACO'S warranty does not cover shipping damage.<br>For repair or replacement of any ZETACO product damaged in shipment, call ZETACO to obtain return authorization instructions. see Section 3.7.

- SYSTEM HARDWARE REQUIREMENTS<br>a) Eclipse or MV Family CPU with minimum 32K words memory a) Eclipse or MV Family CPU with minimum 32K words memory<br>b) Magnetic Tape Subsystem<br>c) Console on Device 10/11<br>d) Printer at Device 17, in order to print a copy of your
- 
- c) Console on Device 10/11 ~
- configuration facts and log any errors b) Magnetic Tape Subsystem<br>c) Console on Device 10/11<br>d) Printer at Device 17, in order to print a copy of your<br>configuration facts and log any errors<br>2.1.3 THE SCFTWARE SUPPORT TAPE

The programs on the Software Support Tape have been written by  $\bullet\hspace{-0.6em}\bullet\hspace{-0.6em}$ The programs on the Software Support Tape have been written by<br>ZETACO specifically for the SKS Subsystem. You will use these<br>programs to configure the SCZ-1 Controller, format the disk, ZETACO specifically for the SKS Subsystem. You will use these<br>programs to configure the SCZ-1 Controller, format the disk, install Controller microcode onto the disk, tr<br>system if necessary, and manage its resources. The programs on the Software Support Tape have been written by WETACO specifically for the SKS Subsystem. You will use these programs to configure the SCZ-1 Controller, format the disk, we install Controller microcode onto HARDWARE REQUIREMENTS<br>
Ilpse or MV Family CPU with minimum 32K words memory<br>
gnetic Tape Subsystem<br>
msole on Device 10/11<br>
inter at Device 17, in order to print a copy of your<br>
miguration facts and log any errors<br>
TWARE SU

The Software Support Tape is structured so that the programs of  $\mathbb{R}^m$ The Software Support Tape is structured so that the programs of<br>Files 2 through 4 can be loaded and executed directly from the<br>tape. Each is a stand-alone program; this means that they do<br>not need, and cannot have, an oper they are executed. iracki)

Files 0 and 1 contain the software that enables you to boot Files 0 and 1 contain the software that enables you to boot<br>from the tape and select the particular program you want to<br>load into the system. The boot procedure is detailed in Section 2.9.

At several points In the Installation procedure you wlll find At several points in the installation procedure you will find<br>sample dialogues for the programs. In these samples, the lines sample dialogues for the programs. In these samples, the line<br>that the computer prints will be shown entirely in upper case<br>letters. The sample user responses will be on the next line that the computer prints will be shown entirely in upper case<br>letters. The sample user responses will be on the next line<br>below, indented. The CARRIAGE RETURN response will be letters. The sample user responses will be on the next line<br>below, indented. The CARRIAGE RETURN response will be<br>designated by "<cr>". Comments and suggestions, which do not appear In an actual session and are here provided for appear in an actual session and are here provided for<br>clarification, will be preceeded and followed by the characters  $H$  $H$  $H$  $H$ <sub> $H$ </sub> $H$ letters. The sample user responderious, indented. The CARRIAGE Resignated by "<cr>". Comments<br>appear in an actual session and<br>clarification, will be preceeded<br>"\*\*".<br>2.2 SELECT A SLOT FOR THE CONTROLLER

SELECT A SLOT FOR THE CONTROLLER<br>The Controller may be installed in any 1/0 or 1/0-MEM slot. The Controlier may be installed in any l/O or l/O-MEM slot.<br>Consult the hardware manuals for your particular computer to .<br>Consult the hardware manuals fo<br>identify the appropriate slots. 2.2 SELECT A SLOT FOR<br>The Controller may<br>Consult the hardwa<br>identify the appro<br>2.2.1 PRIORITY SELECTION

The Controller must receive two priority signals from the DG minicomputer backplane: DCH Priority In (Pin A94), and Interrupt Priority In (Pin A96). If there are vacant siots Interrupt Priority In (Pin A96). If there are vacant slots between the Controller and the processor, or between the Controller and another controller already installed in the chassis, jumper wires must be installed to obtain priority continuity. To "jumper across" unused slots, connect DCH editionship. The summary: The summary: The summary: The Priority In (Pin A94) and<br>Interrupt Priority Out (Pin A95) to Interrupt Priority (Pin<br>A96). See Figure 2.2. chassis, jumper wires<br>continuity. To "jump<br>Priority Out (Pin A93<br>Interrupt Priority Ou<br>A96). See Figure 2.2<br>2.2.2 SCSI TERMINATOR POWER

Before Installing the controller Into the computer, make sure efore installing the controller into the computer, make so that the SCSI Terminator Power, jumper J30-1, is installed. that the SCSI Terminator Power, jumper  $J30-1$ , is instailed.<br>See Figure 2.1 for the location of this jumper. 2.2.2 SCSITERMINATOR POWER<br>Before installing the<br>that the SCSITerminat<br>See Figure 2.1 for the<br>2.3 INSTALL THE CONTROLLER

INSTALL THE CONTROLLER<br>FIRST, BE SURE THE COMPUTER IS TURNED OFF. Pull the lock tabs FIRST, BE SURE THE COMPUTER IS TURNED OFF. Pull the lock table on the vertical states will go. Next, carefully guide the controller Into the 1/0 on the two front corners of the controller out as far as they slot you selected in Section 2.2. When the board engages the<br>backplane connectors, gently press the lock tabs in to provide Insertion leverage. Use equal pressure on both lock tabs until the board seats firmly Into the backplane connectors.

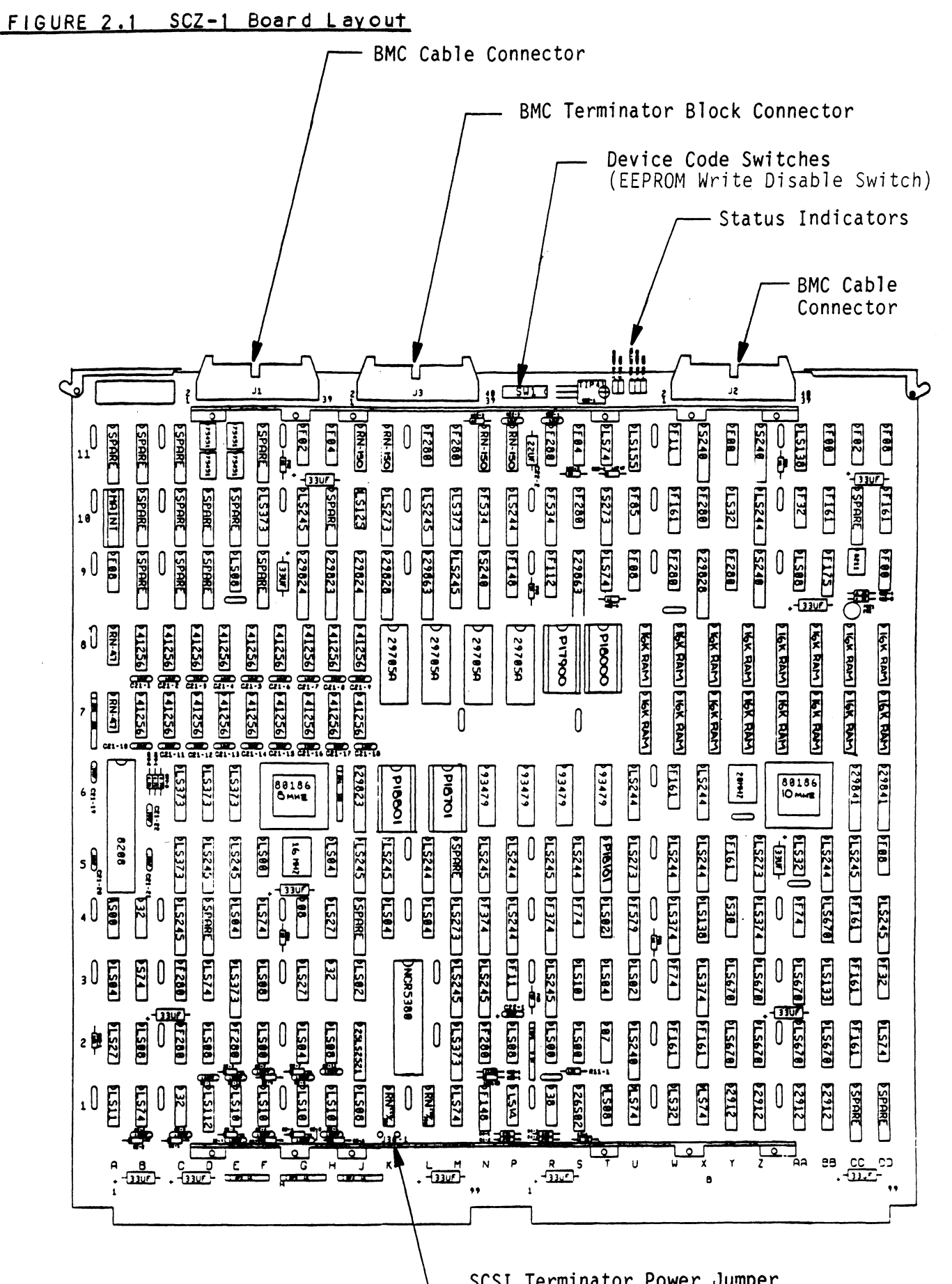

SCSI Terminator Power Jumper

"A" Side

"B" Side

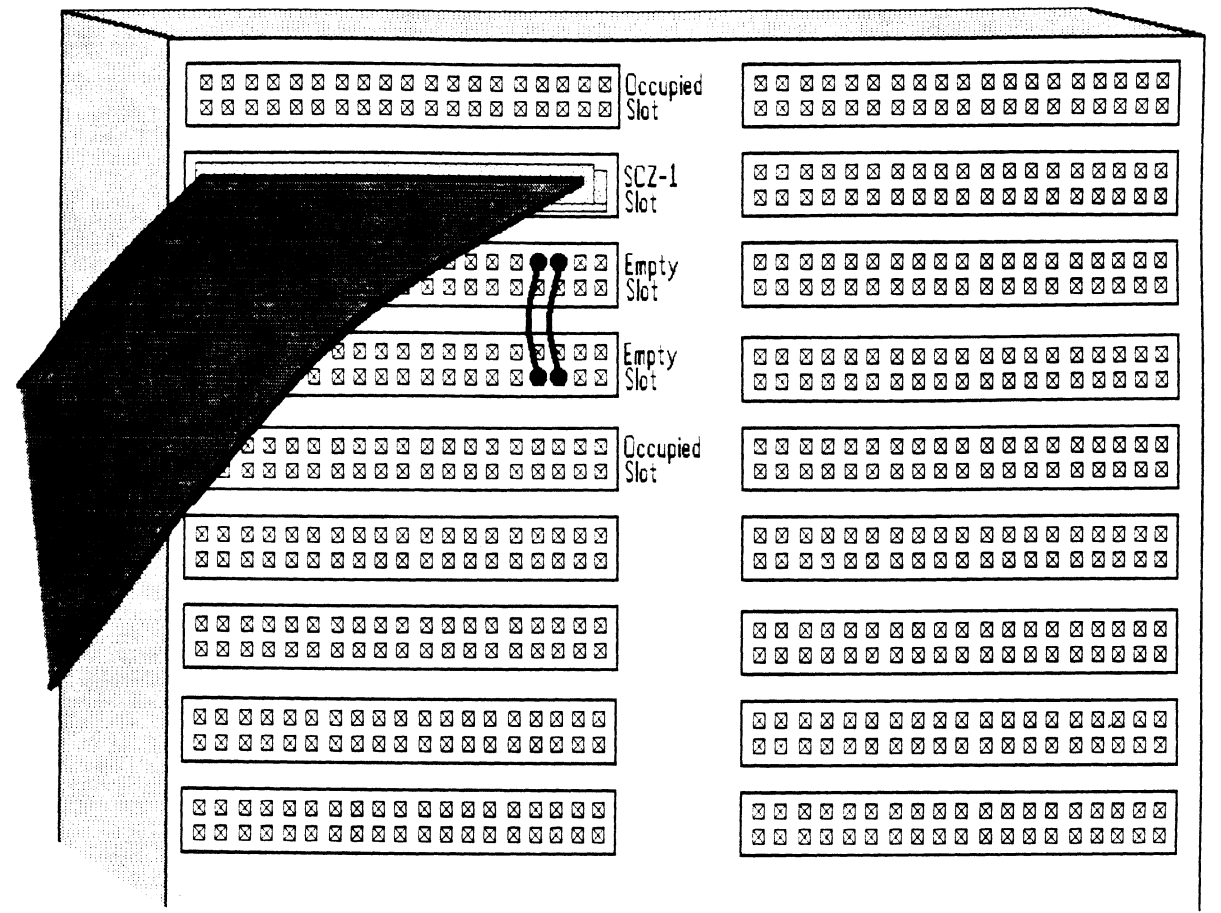

#### $2.3.1$ DEVICE CODE SELECTION

The recommended device code for the SKS Subsystem Controller Is 24 (octal). However, any usable device code can be selected, 24 (octal). However, any usable device code can be selected,<br>as long as there is not already a controller in the system with that code.

There Is a set of switches on the edge of the board that allows you to easily set the device code. Switches 3 through 8 There is a set of switches on the edge of the board that allow<br>you to easily set the device code. Switches 3 through 8<br>specify device code. Switches 1 and 2 are reserved and should be placed in the "Down" position. Refer to Figure 2.1 and 2.3<br>be placed in the "Down" position. Refer to Figure 2.1 and 2.3 be placed in the "Down" position. Refer<br>for switch location and proper selection.

lor smiles. I sealing and proper serverious<br>If, at a later date, you wish to change the device code for the If, at a later date, you wish to change the device code for<br>Controller, you need not remove the board from the computer Controller, you need not remove the board from the computer chassis. Simply set the switches accordingly and press RESET<br>on the computer. The new device code will then be operative.

#### 2.5.2 EEPROM WRITE DISABLE

Switch position 2 (see Figure 2.3) is used to disable writing of the EEPROMs. This switch, In the DOWN position (closed), of the EEPROMs. This switch, in the DOWN position (closed),<br>disables writing while the UP (open) position allows writing. disables writing while the UP (open) position allows w<br>To configure the EEPROMs this switch must be in the UP position.

# Note:

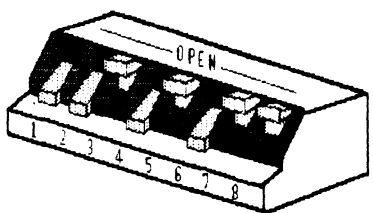

Switch Down = Binary 1 Switch  $Up = Binary 0$ Switch  $3$  = Most Significant Bit Device Code = 24 Octal is Shown Switch 2= EEPROM Write Disable (DOWN) Switch 3 = Most Significant Bit<br>Device Code = 24 Octal is Shown<br>Switch 2 = EEPROM Write Disable (DOWN)<br> $\frac{1}{2}$   $\frac{1}{2}$   $\frac{1}{2}$   $\frac{1}{2}$   $\frac{1}{2}$   $\frac{1}{2}$   $\frac{1}{2}$   $\frac{1}{2}$   $\frac{1}{2}$   $\frac{1}{2}$   $\frac{1}{2}$   $\frac{1}{2}$ DEC:<br>
Witch Down = Binary 1<br>
Witch Up = Binary 0<br>
Witch 3 = Most Significant Bit<br>
Device Code = 24 Octal is Show<br>
Witch 2 = EEPROM Write Dis<br>
Witch 2 = EEPROM Write Dis<br>
Witch 2 = EEPROM Write Dis<br>
Wode Reserved Write Bis

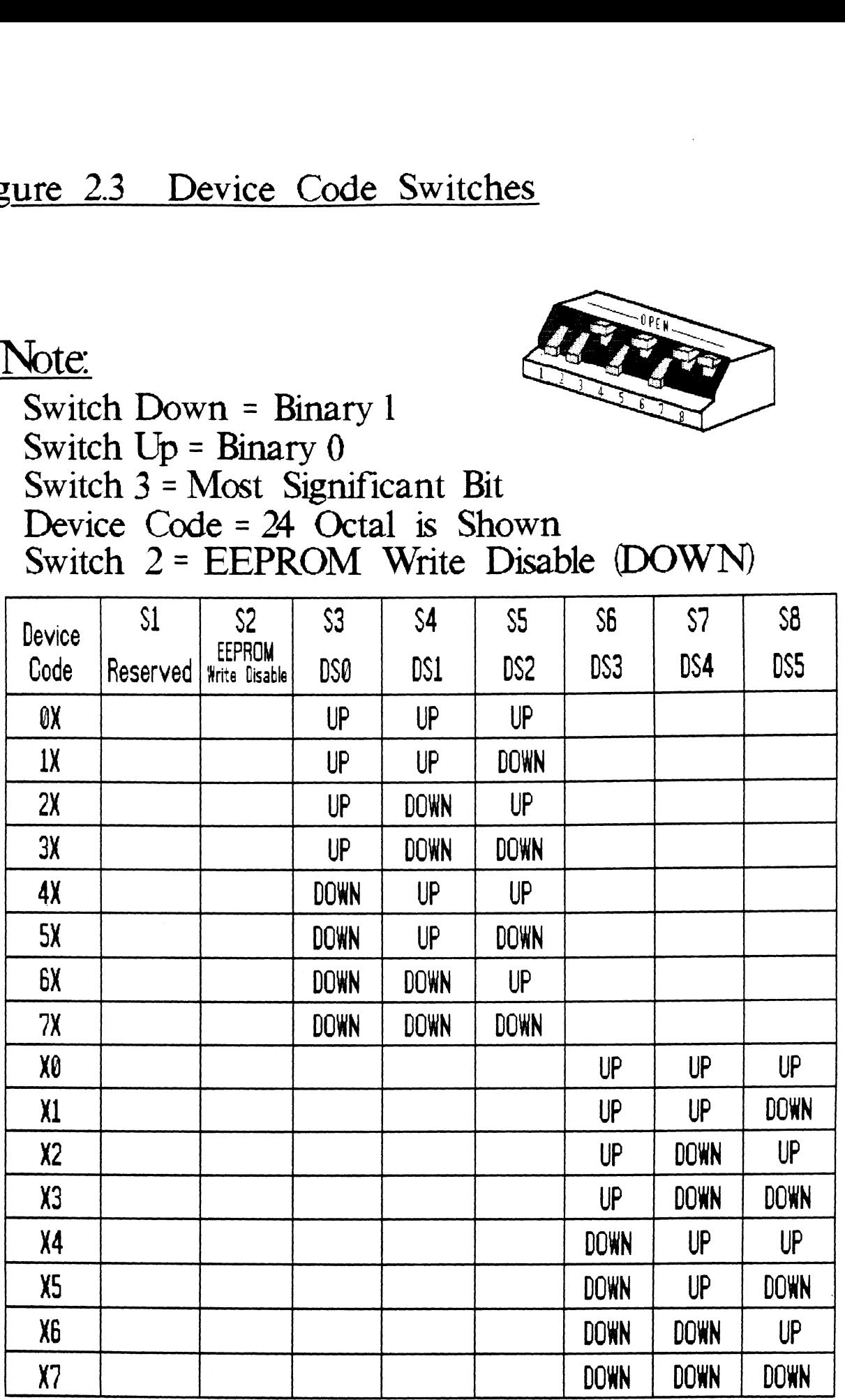

# 2.5.5 BMC BUS CABLING AND TERMINATION

The two BMC bus cables provided with the SKS Subsystem are The two BMC bus cables provided with the SKS Subsystem are<br>dalsy-chalned from the computer's BMC interface board to the daisy-chained from the computer's BMC interface board to the daisy-chained from the computer's BMC intertace board to the<br>various BMC peripheral controllers, as shown in Figure 2.4.<br>The controller at the end of the chain must have a BMC<br>terminator block installed: the others must no terminator block installed; the others must not. If the SCZ-1<br>Controller is to be installed as the last (or only) BMC Controller is to be installed as the last (or only) BMC<br>controller, then make sure the terminator block is installed in controller, then make sure the terminator block is installed as shown in the<br>the appropriate header connector, located as shown in the the appropriate header connector, located as shown in the figure. For another view of this connector, see Figure 2.1. The Controller is shipped from the factory with the terminator<br>block installed.

Install the BMC bus cables as shown In the figure by plugging Install the BMC bus cables as shown in the figure by pluggi<br>the single-plug end of the cables into the DG BMC interface the single-plug end of the cables into the DG BMC interface<br>board, and the multiple-plug end of the cables into the SCZ-1 board, and the multiple-plug end of the cables i<br>Controller and other BMC peripheral controllers. Controller and other BMC peripheral controllers.<br>FIGURE 2.4 BMC Bus Cabling

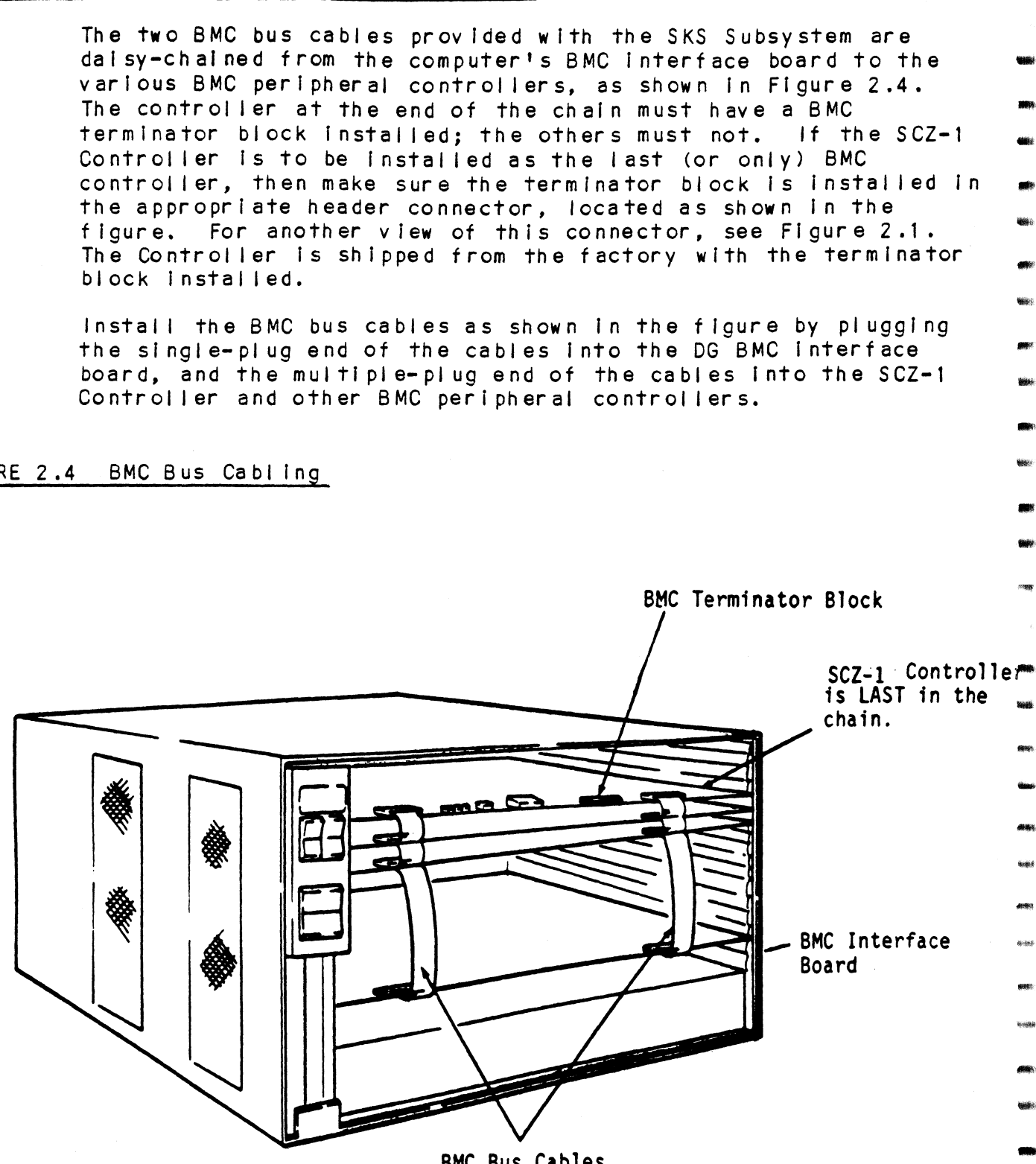

BMC Bus Cables

# 2.4 INSTALL THE PADDLEBOARD

The computer backplane, viewed from the rear, has the "A" side pins on the left. (On computers with vertically mountedclrcult boards, the "A" side pins are on the top.)

Locate the two rows of pins on the "A" side of the backplane for the slot containing the Controller. Ensure that no pins are bent. Position the "A" paddleboard connector block so that It covers the pins on the right-most end of the rows (pins 29 through 100). Be sure that the header connector on the paddileboard Is facing up. Press the connector securely over the pins, making sure all pins Insert and do not bend, until the connector block Is flush with the backplane. See Figure 2.5.

CAUTION: COMPONENT DAMAGE MAY OCCUR IF THE PADDLEBOARD 15 MISALIGNED. MAKE SURE THE CONNECTOR BLOCK IS NOT SHIFTED RIGHT OR LEFT. ALSO ENSURE THAT THE BLOCK IS POSITIONED OVER THE CORRECT TWO ROWS OF PINS, AND NOT BETWEEN SLOTS. IT MAY BE NECESSARY TO COUNT PAIRS OF ROWS TO DETERMINE CORRECT POSITIONING.

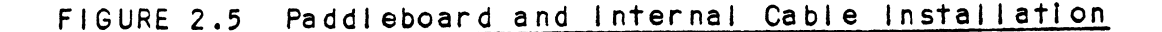

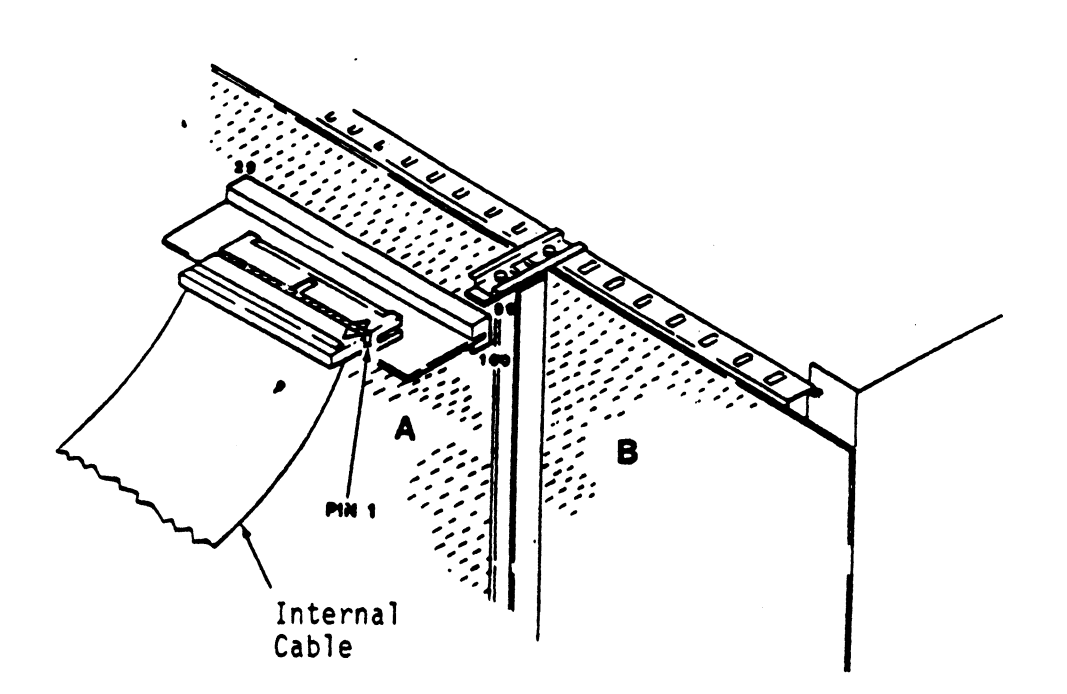

#### $2.5$ DISK DRIVE MODULE INSTALLATION

There are two siide assemblies for each Disk Drive Module (See Figure 2.6). Each slide assembly consists of an OUTER SLIDE | Figure 2.6). Each slide assembly consists of an OUTER SLIDE ity of the track of the state of the module of the module of the module of the cabinet and an INNER SLIDE MEMBER that attaches to the module<br>itself. See Figure 2.6a. For the Disk Drive Module, each itself. See Figure 2.6a. For the Disk Drive Module, each<br>slide assembly requires one L-shaped slotted-hole bracket for slide assembly requires one L-shaped slotted-hole bracket for an action of the outlier of the rear vertical rails. Mounting hardware Is Included.

The Disk Drive Module Is shipped from the factory with the slide assemblies attached. To complete the installation of the module into a standard 19" RETMA rack: 1. Attach the L=bracket to the rear end of each OUTER SLIDE

- module into a standard 19" RETMA rack:<br>1. Attach the L-bracket to the rear end of each OUTER SLIDE<br>MEMBER. On the inside of each L-bracket there is a ATTACN TNe L-Dracket to the rear end of each UUTER SLIDE<br>MEMBER. On the inside of each L-bracket there is a<br>quarter-turn fastener that mates with a receptacle in the<br>rear of the module. Insert this fastener and turn it so that the Letter that mates with a receptacle in the<br>rear of the module. Insert this fastener and turn it so<br>that the L-bracket is locked to the module. Then attach that the L-bracket is locked to the module. Then attach<br>the L-bracket to the OUTER SLIDE MEMBER using the supplied<br>hardware. See Figure 2.6b and c. At this point, the screws should only be "finger tight." the L-bracket to the OUTER SLIDE MEMBER using the supplied<br>hardware. See Figure 2.6b and c. At this point, the<br>screws should only be "finger tight."<br>2. Unlock the fasteners at the rear of the module and
- Unlock the fasteners at the rear of the module and<br>disconnect the OUTER SLIDE MEMBER from the INNER SLIDE disconnect the OUTER SLIDE MEMBER from the INNER SLI<br>MEMBER of each slide assembly by fully extending the MEMBER of each slide assembly by fully extending the<br>slides and then pressing the release clips.<br>3. Mount the OUTER SLIDE MEMBERS to the vertical rails on
- Mount the OUTER SLIDE MEMBERS to the vertical rails on<br>both sides of the cabinet, sliding the L-brackets forward both sides of the cabinet, sliding the L-brackets forward<br>or backward as necessary to span the distance between the<br>front and rear rails. Leave the screws holding the OUTER state and rear rails. Leave the screws holding the OUTER<br>SLIDE MEMBERS to the vertical rails "finger tight." but at SLIDE MEMBERS to the vertical rails "finger tigh<br>this time fully tighten the screws attaching the SLIDE MEMBERS TO THE VEITICAT TAITS "TINGET TIGHT," DUT<br>this time fully tighten the screws attaching the<br>L-brackets to the OUTER SLIDE MEMBERS until they<br>4. Extend the slides of both OUTER SLIDE MEMBERS until they
- L-brackets to the OUTER SLIDE MEMBERS.<br>Extend the slides of both OUTER SLIDE MEMBERS until they<br>have reached their maximum position. Lift the module and have reached their maximum position. Lift the module<br>carefully guide the INNER SLIDE MEMBERS into the OUTER carefully guide the INNER SLIDE MEMBERS into the OUTER<br>SLIDE MEMBERS, adjusting the OUTER SLIDE MEMBERS towards slide MEMBERS, adjusting the OUTER SLIDE MEMBERS towards<br>or away from the module as required to obtain accurate<br>alignment. Slowly slide the module into the cabinet a few or away from the module as required to obtain accurate<br>alignment. Slowly slide the module into the cabinet a few<br>inches, taking care that the slides travel smoothly. When inches, taking care that the slides travel smoothly.<br>satisfied, and while CONTINUING TO SUPPORT MOST OF THE satisfied, and while CONTINUING TO SUPPORT MOST OF<br>WEIGHT OF THE MODULE, fully tighten the OUTER SLIDE WEIGHT OF THE MODULE, fully tighten the OUTER SLIDE<br>MEMBERS to the vertical rails.

anisi

**BANC** 

5. Slide the module fully into the cabinet and again be sure members to the vertical tatter<br>Slide the module fully into the cabinet and again be sur<br>it travels smoothly, Finally, extend it fully, allowing it travels smoothly. Finally, extend it fully, allowing its fuil weight to be supported by the slides. If all<br>motion is free and easy, slide the module back into the cabinet and turn the fasteners in the back to lock The unit In place. The Installation Is now complete.

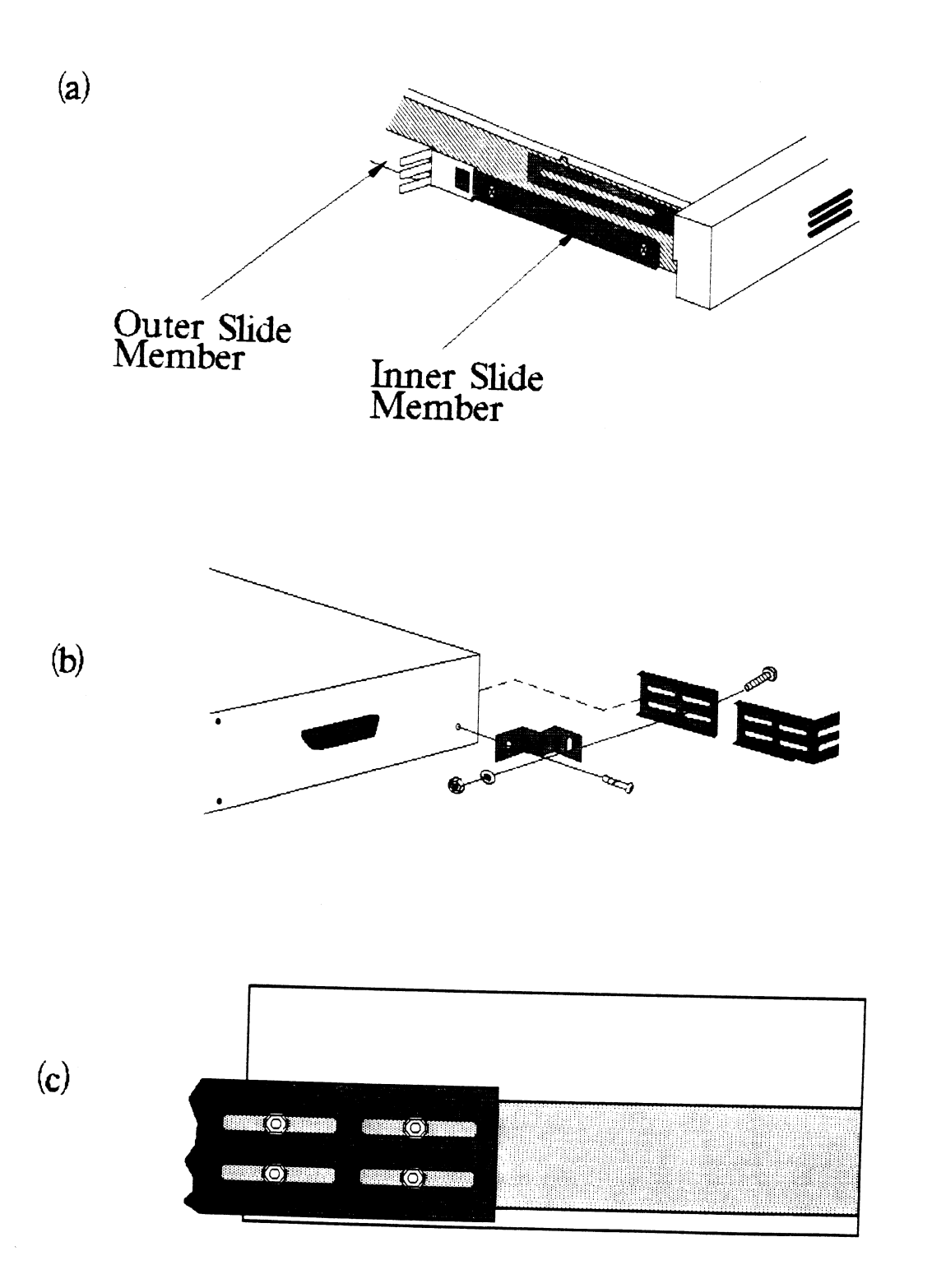

## 2.6 CONNECT THE CABLES

The inter-=module cabling scheme for the SKS Subsystem consists Of two parts: an internal cable, and a set of external cables.

# 2.6.1 INTERNAL CABLING

The Internal Cable [s a flat 50-conductor cable with a socket connector on one end and a "OD" connector on the other. As connector on one end and a "D" connector on the other. As<br>shown in Figure 2.5, the socket connector plugs into the "A"<br>paddleboard. The other end of this cable (the "D" connector) paddleboard. The other end of this cable (the "D" connector)<br>mounts on the computer bulkhead.

To mount the "D" connector on the bulkhead, first remove The To mount the "D" connector on the bulkhead, first remove<br>cover from the desired mounting hole, and the hex bolts,<br>washers, and nuts from the connector, Then, insert the cover from the desired mediting hore, and the hore before,<br>washers, and nuts from the connector. Then, Insert the<br>connector into the hole in the bulkhead from the inside, insert connector into the hole in the bulkhead from the inside, insert<br>the hex bolts from the outside, and secure the connector to the bulkhead.

lf the computer chassis is not FCC-compliant and therefore has If the computer chassis is not FCC-compliant and therefore<br>no bulkhead, fasten the "D" connectors of the Internal and no bulkhead, fasten the "D" connectors of the Internal and<br>External cables together using the non-bulkhead installation External cables together using the non-bulkhead installation<br>kit. Attach non-bulkhead mounting bracket to nearest vertical rail. no bulkhead, tas<br>External cables<br>kit. Attach non<br>rail.<br>2.6.2 EXTERNAL CABLING

<u>oncemme onserno</u><br>One external cable is required to operate the SKS Subsystem in<br>its basic configuration. The External SCSI cable has at both One external cable is required to operate the SKS Subsys<mark>t</mark><br>its basic configuration. The External SCSI cable has at<br>ends. a 50-pin "D" connector. The "D" connector ends are its basic configuration. The External SCSI cable has at both<br>ends. a 50-pin "D" connector. The "D" connector ends are interchangeable. The 5' cable is connected from the computer bulkhead to the connector labeled "SCSI IN" on the rear panel<br>of the drive module.

Figure 2.7 Illustrates this connection scheme.

if you are installing multiple drive modules at this Time, see Appendix B for the expanded cabling scheme and additional drive preparations.

ee<br>ee

 $460\,\mathrm{ke}$ 

ea).

Vodrin

**WELL** 

lain.

# (One Drive Module, Rear View)

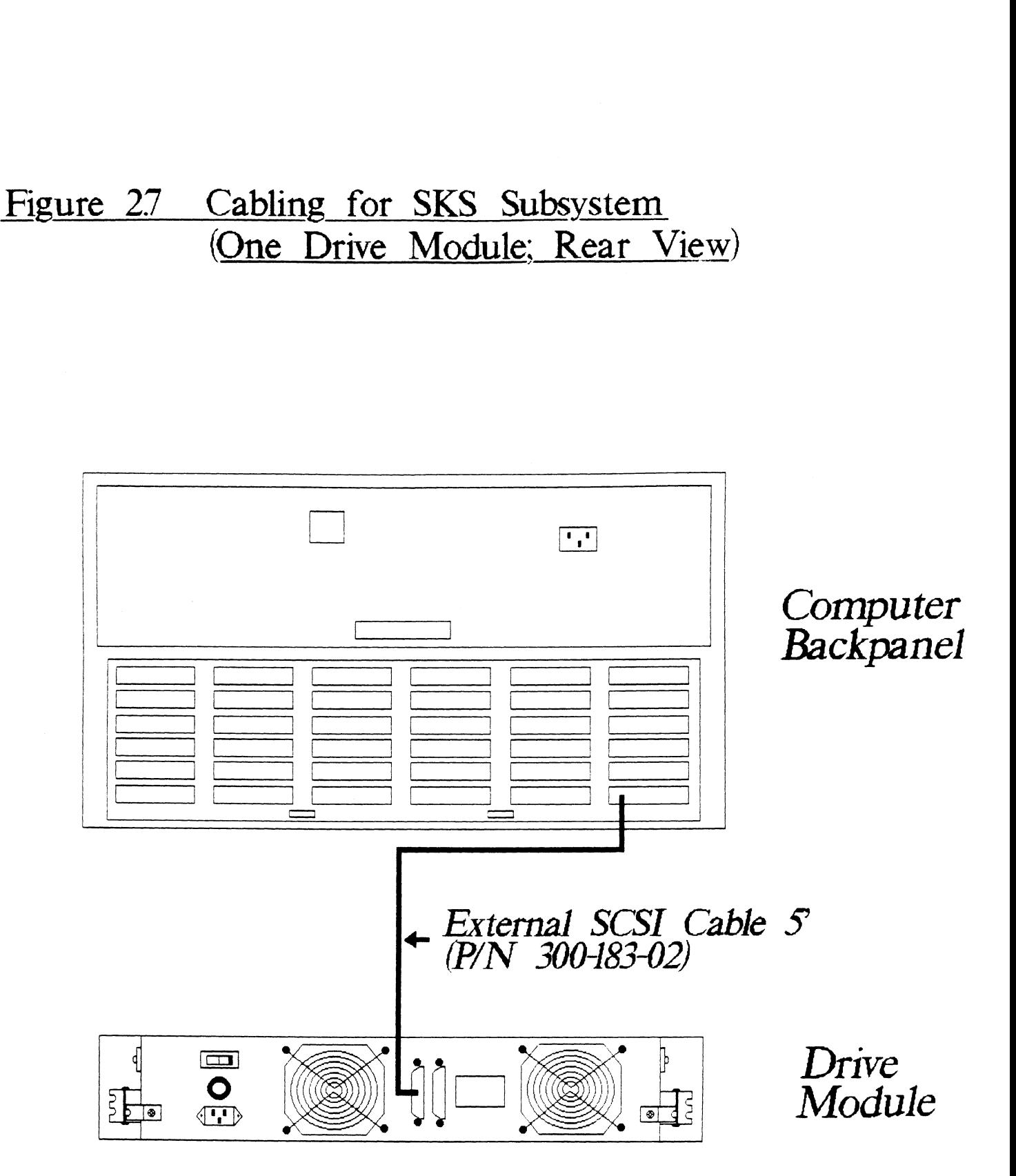

#### 2.7 POWER UP THE SUBSYSTEM

#### 2.7. DISK DRIVE MODULE OPERATION

Begin the power-up sequence by turning on the Disk Drive Module. You will find an ON/OFF rocker switch on the rear Module. You will find an ON/OFF rocker switch on the rear<br>panel of the module; place it in the ON position. Observe that panel of the module; place it in the ON positio<mark>n. Observe that</mark><br>the indicator light imbedded in the switch and the READY LED on the indicator light imbedded in the switch and the READY LED<br>the front panel both become illuminated, and that the fans in the front panel both become illuminated, and that the<br>the rear of the unit are turning.<br>The disk drives should now be spinning. It will take

The disk drives should now be spinning. It will take<br>approximately 35 seconds for the disk to reach full rotational<br>speed and become ready. At that time, the RFADY LED will go Out.

If there are any problems at this point, see Section 4.1.1.

#### $2.7.2$ COMPUTER POWER-UP

Once your drive module(s) have been turned on and are ready for Operation, you can power-up<br>Once your drive module(s) have been turned on and are ready for<br>operation, you can power-up the computer . After you press the computer's power switch, you will notice that some of the LEDs on the front edge of the controller will be active. They are on the front edge of the controller will be active. They are indicating the status of the board's automatic Self-tests.<br>At the end of the sequence all LEDs should be off. This

At the end of the sequence all LEDs should be off. This<br>indicates that the Controller has successfully passed its self-tests and is ready to receive commands from the system.

#### $2.8$ BOOT THE SOFTWARE SUPPORT TAPE

The Bootstrap Procedure for the Software Support Tape is: 1. Mount the Software Support Tape on a tape drive and put if

- Mount the Software Support Tape on a tape drive and put it<br>on-line. Be sure that the BPI setting matches that specified on the tape label. 2. Mount the Software Support Tape on a tape drive and put<br>
2. Execute a "Program Load." The Program Load procedure is ootstrap Procedure for t<br>Mount the Software Suppo<br>on-line. Be sure that t<br>specified on the tape la<br>Execute a "Program Load.<br>different for different<br>Manual for your computer<br>The Software Support Tap<br>FILE #PROGRAM
- spectitive on the teperteent<br>Execute a "Program Load." The Program Load procedure is<br>different for different computers. Consult the Operator's Manual for your computer to determine the correct one. 3. The Software Support Tape menu will be displayed:

**WEEK** 

 $(95)$ 

inscrit

n.<br>Kabupatén

688

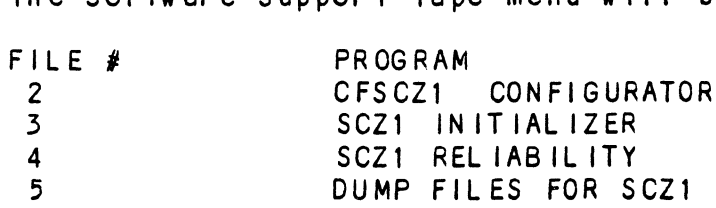

# FILE NUMBER?

2

\*\*You should enter the number of the program you wish To execute. At this point in the Installation procedure, we entered "2" to load the Configurator Program.\*\*

#### $2.9$ CONFIGURE THE SCZ-1 CONTROLLER

The only parameter that may need to be altered Is the BMC Priority. The factory default priority is set to zero. Continue reading this section to set the BMC Priority To something other fhan zero.

The Configurator program allows you to tailor some of the operating parameters of the Controller to sult your system without having to resort to cumbersome on-board switches or jumpers. The parameters are stored on the Controller in an .<br>EEPROM (Electrically Erasable Programmable Read-Only Memory).<br>They are preserved even when power is removed from the board, They are preserved even when power is removed from the board,<br>and are changeable only through the Configurator program.

Once you have given the program the device code of the Once you have given the program the device code of the<br>Controller (the octal number of the switch settings established in Section 2.3.1), the program will return with a request that you enter a command. This prompt indicates that the program you enter a command. This prompt indicates that the program has successfully communicated with the Controller at that<br>device code, and the Controller is ready to be configured.

device code, and the Controller is ready to be contigured.<br>If the program does not return with this prompt, the system was<br>unable to contact the Controller at that device code. If such unable to contact the Controller at that device code. If such is the case, turn every thing off and double-check all of the preceeding installation steps. If, after doing so, you still<br>have problems, contact ZETACO's Customer Support Hotline. See section 4.5.

As the program's opening message points out, help with all aspects of the program's operation is available on-screen. The aspects of the program's operation is available on-screen. aspects of the program's operation is available on-screen. The "W" command (HELP-WHAT TO DO) gives an overview of the program's use. The "H" command (HELP-CPERATIONS) gives details on some of its operational characteristics. Brief explanations of most of the parameters themselves are available by selecting<br>the parameters from the main menu and entering an "H" instead<br>of the requested values. For further information, see Appendix A.

Most of the parameters are factory-preset with recommended values. The ones you will need to establish now are the BMC values. The ones you will need to establish now are the BM(<br>Bus Priority, Break Count Interval, and Throttle Burst Rate. Fact the most efficient way to do this is to select the CHANGE ALL<br>The most efficient way to do this is to select the CHANGE ALL<br>FACTS cotion from the menu. Explanations and configuration FACTS option from the menu. Explanations and configuration<br>recommendations for the three are available on-screen or in Appendix A as noted above.

€3

i<br>i i<br>lingu

 $\psi\otimes\bar\psi\phi$ 

piecija.

#### ~10 INITIALIZE THE DISK

Initialization of the disk Is done at the factory and Is not necessary at Installation time, however, If soft errors are necessary at installation time, however, if soft errors are<br>encountered during Reliability, Initialization is recommended.

The Initializer Program (File #3) consists of five modules: The Initializer Pro<mark>g</mark><br>1. ANALYZE DISK<br>2. RELOCATE BLOCKS

- 1. ANALYZE DISK<br>2. RELOCATE BLC<br>3. MICROCODE IN<br>4. FORMAT ONLY
- 
- 1. ANALYZE DISK<br>2. RELOCATE BLOCKS<br>3. MICROCODE INSTALL ONLY
- 4. FORMAT ONLY<br>5. ZDKINIT ONLY
- 

In the opening menu there are selections to enter and start The devices. You will need to select the [E]nter device selection devices. You will need to select the [E]nter device selection<br>and then you will be given the menu listing the above choices.

We recommend at this point that you run the Analyze module. We recommend at this point that you run the Analyze modul<mark>e.</mark><br>This will format the disk, analyze the surface and relocate any bad disk blocks, write out the micrcode, and write out an empty soft error log for the microcode to use. Run Reliability (see soft error log for the microcode to use. Run Reliability (see Section 2.12, below) to verify that the media has been<br>formatted and the subsystem is operational.

The following sample dialogue will guide you through This procedure.

To analyze the disk, boot the software support tape and load files and the disk, boot the software support tape and load<br>file #3. The sample dialogue below will guide you through the file #3. The sample dialogue below will g<br>Analyze module of the Initializer Program. LETTING SURFACT THE SAMPLE OF THE SAMPLE OF THE SAMPLE OF THE REV. X.X<br>
SCZ1 DISK INITIALIZER<br>
REV. X.XX<br>
COPYRIGHT 19XX, ZETACO, INC.<br>
COMMAND LIST<br>
FETNTER A DEVICE [D]ELETE A DEVICE

SCZ1 DISK INITIALIZER ISK IN<mark>ITI</mark><br>REV. X.XX REV. X.XX<br>COPYRIGHT 19XX, ZETACO, INC.

## COMMAND LIST

EXAMPLE OF THE INITIAL IZER<br>
SCZ1 DISK INITIAL IZER<br>
REV. X.XX<br>
COPYRIGHT 19XX, ZETACO, INC.<br>
COMMAND LIST<br>
CE JNTER A DEVICE [D]ELETE A DEVICE<br>
CS JTART A DEVICE [D]ELETE A DEVICE COMMAND LIST<br>CEJNTER A DEVICE [DJELETE A DEVICE<br>CSJTART A DEVICE [HJALT A DEVICE<br>CRIESTART THE PROGRAM [LIIST ERROR TOTALS] ze module of the initializer Program.<br>
SCZ1 DISK INITIALIZER<br>
REV. X.XX<br>
COPYRIGHT 19XX, ZETACO, INC.<br>
COMMAND LIST<br>
CE\_INTER A DEVICE [D]ELETE A DEVICE<br>
CE\_INTER A DEVICE [D]ELETE A DEVICE<br>
CE\_INTER A DEVICE [H]ALT A DEVI on 2.12, below) to verify that the mediah<br>
tted and the subsystem is operational.<br>
ollowing sample dialogue will guide you the<br>
dure.<br>
Alyze the disk, boot the software support<br>
#3. The sample dialogue below will guide<br>
ze LF JLAGS<br>[Q]UIT

## ENTER A COMMAND SELECTION (C=CMD LIST):

\*\*¥we wish to enter the device that we want to analyze, so we type E. \*\*

E ENTER THE DEVICE CODE [24]:  $<$ c $r$  $>$ 

¥¥24 Is the primary device code. If you have your controller  $***$  24 is the primary device code. If you have your controll<br>set up for the secondary device code of 64, you would enter set up for the secondary device code of  $64$ , you would enter that number here.  $**$ 

START INITIALIZATION OF CONTROLLER CONTROLLER MICROCODE REV: X.XX END INITIALIZATION OF CONTROLLER

\*\*¥This is just Telling you that the program is loading microcode onto the SCZ-1, and what the revision number is.  $**$ 

UNIT 0. IS READY; SELECT (YES, [NO]): YES

\*\*The Initial izer Program has looked at the SCZ-1 and found that Unit 0 is ready. It then asks you if you want to use Unit \*\*The Initializer Program has looked at the SCZ-1 and found<br>that Unit 0 is ready. It then asks you if you want to use Uni<br>0. If you do then you would type YES. If not, then type <cr> 0. If you do then you would type YES. If not, then type<br>and the Initializer Program would go on to the next ready unit, \*\*

COMMAND CHOICES

[A]NALYZE DISK (ANALYZE, ZDKINIT, INST UCODE, INIT SOFT LOG) [RJELOCATE BLOCKS LM JiCROCODE INSTALL ONLY LF JORMAT ONLY LZJDKINIT ONLY (ZDKINIT, INSTALL MICRO-CODE, INIT SOFT LOG)

ENTER YOUR SELECTION  $\lceil A \rceil$ : A

\*\*At this time we wish to Analyze the disk so we can run the Reliability Program and verify that the subsystem Is Operational.\*\*

FORMAT (LYES] NO): YES

\*\*¥You should select to Format. \*\*

RETAIN ANY PREVIOUSLY RELOCATED SECTORS? IF YOU DO NOT RETAIN THE PREVIOUSLY RELOCATED SECTORS, IT 1S RECOMMENDED THAT A FULL FIVE PATTERN ANALYSIS BE DONE IN ORDER TO RELOCATE ALL THE BAD SECTORS THAT WERE PREVIOUSLY BEING HANDLED ([YES] NO):

YES \*\*You'll usually want to retain previous lists on formatting. \*\* THE DATA PATTERNS LISTED BELOW ARE USED IN THE ORDER LISTED. AAAA 2525 5555  $1F1F$ FFFF 6F6F 0000 F 6F 6 5252  $F1F1$ ENTER THE NUMBER OF PATTERNS TO RUN [5]:  $\langle$ cr $\rangle$ \*\*Use the default. \*\* UNIT O. IS SELECTED UNIT 1. IS NOT READY UNIT 2. IS NOT READY UNIT 3. IS NOT READY \*\*\*\* NOTE \*\*\*\* YOU MUST ENTER [S]TART IN ORDER TO HAVE THE SELECTED OPERATIONS ACTUALLY TAKE PLACE. SCZ1 DISK INITIALIZER REV. X.XX COPYRIGHT 19XX, ZETACO, INC. COMMAND LIST **FE IN TER A DEVICE [D]ELETE A DEVICE** [S]TART A DEVICE  $[H]ALT A DEVICE$ LLIIST ERROR TOTALS ER ESTART THE PROGRAM [P]RINTER CONTROL [C]OMMAND LIST **FMTODE OF DISPLAY**  $\lceil$  F  $\rceil$  L AG S  $[0]$ UIT ENTER A COMMAND SELECTION (C=CMD LIST):  $S$ START ALL ENTERED DEVICES ([YES], NO):  $<$ cr $>$ \*\*This will start the program analyzing. Now you may enter other commands such as [L]IST. \*\*

**Local** 

SCZ1 DISK INITIALIZER REV. X.XX SCZ1 DISK INITIALIZER<br>REV. X.XX<br>COPYRIGHT 19XX, ZETACO, INC.<br>COMMAND LIST<br>FETNTER A DEVICE FDTELETE A DEVICE

COPYRIGHT 19XX, ZETACO, INC.

COMMAND LIST

SCZ1 DISK INITIALIZER<br>
REV. X.XX<br>
COPYRIGHT 19XX, ZETACO, INC.<br>
COMMAND LIST<br>
CE TO TER A DEVICE [D TELETE A DEVICE<br>
[C THTALT A DEVICE] COMMANDLIST<br>[E]NTER A DEVICE [D]ELETE A DEVICE<br>[S]TART A DEVICE [H]ALT A DEVICE<br>[R]ESTART THE PROGRAM [L]IST ERROR TOTALS SCZI DISK INITIALIZER<br>
REV. X.XX<br>
COPYRIGHT 19XX, ZETACO, INC.<br>
COMMAND LIST<br>
LE JNTER A DEVICE<br>
LE JTART A DEVICE<br>
LE JTART A DEVICE<br>
LE JESTART THE PROGRAM<br>
LE JESTART THE PROGRAM<br>
LE JIST ERROR TOTI SCZI DISK INITIALIZER<br>
REV. X.XX<br>
COPYRIGHT 19XX, ZETACO, INC.<br>
COMMAND LIST<br>
COMMAND LIST<br>
ENTER A DEVICE<br>
CRIESTART THE PROGRAM

CLIST ERROR TOTAL<br>
COMMAND LIST<br>
CRIESTART THE PROGRAM

CLIST ERROR TOTAL<br>
FILAGS

COMMAND LQJUIT

ENTER A COMMAND SELECTION (C=CMD LIST): L

¥¥AsS the Initiallzing moves along, you may want to see if it Is still active. Use of the L command will show you The current still active. Use of the L command will show you the current state of each of the devices being intialized.\*\*<br>RUN TIME 0. HRS. 20. MINS. 3. SECS. L<br>the initializing moves along, you may want to see if it<br>active. Use of the L command will show you the current<br>of each of the devices being intialized.\*\*<br>RUN TIME 0. HRS. 20. MINS. 3. SECS.<br>DEVICE CODE 24 UNIT NUMBER 0.

DEVICE CODE 24 UNIT NUMBER 0. STATE: \*\*ACTIVE\*\*<br>MODES: - FORMAT - ANALYZE - INSTL UCODE - INSTL MAP

\*\*This tells us that we are formatting and analyzing.\*\* RUN TIME 0. HRS. 40. MINS. 3. SECS. DEVICE CODE 24 UNIT NUMBER 0. DEVICE STATE: \*\*ACTIVE\*\* RUN TIME 0. HRS. 40. MINS. 3. SECS.<br>DEVICE CODE 24 UNIT NUMBER 0. DEVICE STATE: \*\*ACTIVE\*\* MODES: - FORMAT - ANALYZE - INSTL UCODE - INSTL MAP<br>THIS UNIT IS COMPLETE WITH ITS ASSIGNED TASKS.

\*\*When this message Is printed, the program has finished with \*\*When this message is printed, the program has f<br>the unit, and you may now enter the [O]UIT key.\*\*

#### 2.11 RUN RELIABILITY TO VERIFY THE INSTALLATION

At this point, run Reliability for several minutes, just to At this point, run Reliability for several minutes, just to<br>verify that the subsystem is operational after the initial<br>format. To do so, boot the Software Support tape and load file verify that the subsystem is operational after the initial<br>format. To do so, boot the Software Support tape and load file<br>#4. The Reliability program consists of two basic modules. rormar. To do so, boot the Software Support tape and load file<br>#4. The Reliability program consists of two basic modules.<br>The first is the Random RELI. In this module the disk transfer

and the first is the Random RELI. In this module the disk transfer<br>addresses and size are selected at random. The data type will addresses and size are selected at random. The data type will<br>be selected by the user, but if ALL PATTERNS is selected the pattern will be selected at random as well. In Random RELI, sixteen device control blocks will be active and distributed randomly between the devices that are currently active.

SCZ1 RELIABILITY UTILITY

ENABLE MAPPING (YES,[NO]):  $<$ cr $>$ 

EXECUTION MODE: [R]ANDOM RELIABILITY [S] EQUENTIAL RELIABILITY ENTER YOUR CHOICE  $\lceil R \rceil$ :  $\langle cr \rangle$ EXECUTION MODE:<br>
ERJANDOM RELIABILITY [S] EQUENTIAL RELIABITER YOUR CHOICE [R]:<br>
Source Call of the devices tested in the R<br>
choose the default, "R".\*\*<br>
SCZ1 RELIABILITY UTILITY<br>
SCZ1 RELIABILITY UTILITY<br>
REV. X.XX<br>
COPYRI

¥\*This question refers to the order In-which the disk will be \*\*This question refers to the order in which the disk will be<br>accessed for all of the devices tested in the Reliability. We accessed for all of the devices tested in the Reliability. We will choose the default,  $"R"$ . \*\*

SCZ1 RELIABILITY UTILITY L<mark>iabilit</mark>y<br>Rev. X.XX REV. X.XX<br>COPYRIGHT 19XX, ZETACO, INC. SOUTHER A DEVICES ISSISTED IN THE RESERVANCE IS A SCALL AND IT IS A SCALL AND IT IS A SCALL AND LIST<br>
SCALL ABILITY UTILITY<br>
COPYRIGHT 19XX, ZETACO, INC.<br>
COMMAND LIST<br>
FE TNTER A DEVICE FOTELETE A DEVICE SCZI RELIABILITY UTILITY<br>
SCZI RELIABILITY UTILITY<br>
REV. X.XX<br>
COPYRIGHT 19XX, ZETACO, INC.<br>
COMMAND LIST<br>
LE JNTER A DEVICE [D JELETE A DEVICE<br>
[S JTART A DEVICE [H JALT A DEVICE

COMMAND LIST

COMMANDLIST<br>CE]NTER A DEVICE [D]ELETE A DEVICE<br>CS]TART A DEVICE [H]ALT A DEVICE<br>CR]ESTART THE PROGRAM [L] IST ERROR TOTALS SCZI RELIABILITY UTILITY<br>
SCZI RELIABILITY UTILITY<br>
REV. X.XX<br>
COPYRIGHT 19XX, ZETACO, INC.<br>
COMMAND LIST<br>
LE JNTER A DEVICE<br>
LE JTART A DEVICE<br>
CRJESTART THE PROGRAM
LIST<br>
COMMAND LIST<br>
COMMAND LIST<br>
COMMAND LIST<br>
COMMAND LQJUIT

9766

dillo:  $\mathbf{g}_{\text{obs}}$ 

**Billi** 

ENTER A COMMAND SELECTION (C=CMD LIST): E

ENTER THE DEVICE CODE [24]:  $<$ c $r$  $>$ 

ENTER THE DEVICE CODE [24]:<br><cr><br>\*\*24 is the primary device code. If you have your controller \*\*24 is the p<mark>rimary device code.</mark> If you have your controll<br>set up for the secondary device code of 64, you would enter set up for the secondary device code of 64, you would enter that number here.  $**$ 

START INITIALIZATION OF CONTROLLER CONTROLLER MICROCODE REV: X.XX END INITIAL IAZATION OF CONTROLLER

\*\*This Is Just telling you that the Reliability Program Is loading the microcode onto the SCZ-1 from the disk. The loading the microcode onto the SCZ-1 from the disk. The<br>revision number is also displayed.\*\*

UNIT 0. IS READY: SELECT (YES, [NO]):  $\langle$ cr $\rangle$ 

\*\*The Rellability Program has looked at the SCZ-1 and found cr><br>\*\*The Reliability Program has looked at the SCZ-1 and found<br>that UNIT 0 is ready. It then asks you if you want to use UNIT 0. If you do then you would type "YES". If you do not, then<br>type <cr> and the Program will go on to the next ready unit.\*\*

THE DISK SIZE IS XXX. MB WRITE ONLY (YES, [NO]):  $<$ cr  $>$ READ ONLY (YES,[NO]):  $<$ c $r$  $>$ VERIFY DATA ([YES], NO):  $<$ c $r$  $>$ SELECT DATA TYPE: LOGICAL BLOCK ADDRESS - FLOATING ZERO 1 - FLOATING ZERO<br>3 - ALTERNATE ZEROS<br>5 - ALL ZEROS<br>7 - RANDOM<br>9 - DO ALL PATTERNS

~ FLOATING ONE - ALTERNATE ONES (125252) - ALL ONES 8 = ROTATING (125252) SELECT DATA TYPE [0.]:  $<$ c $r$   $>$  $0 -$ <br>  $2 -$ <br>  $4 -$ <br>  $6 -$ 

- ALTERNATE ZEROS (52525)
- 5 ALL ZEROS
- 7 RANDOM
- 

UNIT O. IS SELECTED UNIT 1. IS NOT READY UNIT 2. IS NOT READY UNIT 3. IS NOT READY

> SCZ1 RELIABILITY UTILITY REV. X.XX

COPYRIGHT 19XX, ZETACO, INC.

## COMMAND LIST

LE JNTER A DEVICE LS JTART A DEVICE LR JESTART THE PROGRAM LC JOMMAND LIST LF JLAGS LQJuIT LOJELETE A DEVICE LHJALT A DEVICE [LJIST ERROR TOTALS CPJRINTER CONTROL [LM JODE OF DISPLAY

ENTER A COMMAND CHOICE (C=CMD LIST): S START ALL ENTERED DEVICES ([YES], NO):  $<$ c $r$  $>$ 

L

\*\*¥At this polnt you are finished Entering your device and have commanded the program to start running. The green LEDs on the front of the controller board should now be ON (they are actually flashing very rapidly), signifying that the controller is active. You may at any time initiate another command from<br>the list simply by typing its letter. \*\*

RUN TIME 0. HRS. 20. MIN. 3. SECS. RUN TIME 0. HRS. 20. MIN. 3. SECS.<br>DEVICE CODE 24 UNIT NUMBER 0. MAPPING NOT ENABLED DEVICE STATE:<br>MODES: RANDOM. R/W. DATA CHECK-ADDRESS RUN TIME 0. HRS. 20. MIN. 3. SECS.<br>DEVICE CODE 24 UNIT NUMBER 0. MAPPING NOT ENABLED DEVICE ST<br>MODES: RANDOM, R/W, DATA CHECK-ADDRESS<br># SECTORS WRITTEN 451. # OF SECTORS READ 451. TOTAL ERRORS : 0.

ENTER A COMMAND SELECTION (C=CMD LIST):

\*\*We selected List to get a printout of the system's activity. we selected List to get a printout of the system's activity. <br>In this case, there are no errors logged, If you select List In this case, there are no errors logged. If you select List read has increased; this confirms that the subsystem is<br>read has increased; this confirms that the subsystem is<br>operational. Data compare errors will require further read has increased; this confirms that the subsystem is<br>operational. Data compare errors will require further trouble-shooting. For trouble-shooting help, see Section 3.0.<br>We recommend that you run this for at least five minutes.

#### $2.12$ AUTOMATIC SOFT ERROR LOGGING

The SCZ-1 will log certain soft errors, and can log up to 80 The SCZ-1 will log ce<mark>rtal</mark><br>erroring blocks per unit.

These logged blocks can, at a convenient time for the user, be relocated on the disk drive. To do this, the user must run the inese logged blocks can, at a convenient time for the user,<br>relocated on the disk drive. To do this, the user must run<br>SCZ-1 initializer and choose the "R" option for Relocating<br>Blocks. The initializer will then READ the b Blocks. The Initializer will then READ the blocks that were<br>logged and relocate them on the disk drive. Biocks. Ine initializer will then READ the Diocks that were<br>logged and relocate them on the disk drive.<br>The second module is the Sequential RELI. In this module the

The second module is the Sequential RELI. In this module the<br>disk is first written sequentially and then is read<br>sequentially. After the READ is finished the device halts and ine second module is the Sequential RELI. In this modul<br>disk is first written sequentially and then is read<br>sequentially. After the READ is finished the device hal<br>is finished. If ALL PATTERNS is selected, each of these aisk is tirst written sequentially and then is read<br>sequentially. After the READ is finished the device halts a<br>is finished. If ALL PATTERNS is selected, each of these<br>patterns is completed in the order that they are liste patterns is completed in the order that they are listed. In<br>both of these modules, device control blocks will be stacked on<br>the controller for multiple units. Multiple controllers will patterns is completed in the order that they are listed. In<br>both of these modules, device control blocks will be stacked on<br>the controller for multiple units. Multiple controllers will also be active simultaneously. The sample dialogue below will<br>guide you in getting the program started.

#### $2.13$ "GEN" IN THE NEW DEVICE

Before going on-line, you must introduce the new device Into your operating system configuration. To do this, start up your operating system and run the AQSGEN program (or VSGEN for AOS/VS). Specify the device name as "DPJx", where x is the operating system and run the AOSGEN program (or VSGEN for<br>AOS/VS). Specify the device name as "DPJx", where x is the<br>number of the device. At the device code of 24 recommended in number of the device. At the device code of 24 recommended ir<br>Section 2.3.1, this number can be 0 (for Unit 0 at that device Section 2<mark>.3.1, this number can be 0</mark> (for Unit 0 a<br>code) through 3 (for Unit 3 at that device code).

**Gradd** 

If you need assistance running the GEN programs, consult your lf you need assistance running 1<br>svstem management documentation.

AOS: SUPERUSER ON DIR ; LOAD/R/V @MTAO:5 REW @MTAO SUPERUSER OFF AOS/VS: SUPERUSER ON DIR : DIR :<br>LOAD/R/V @MTCO:5 LOAD/R/V<br>REW @MTCO REW @MTCO<br>SUPERUSER OFF SUPERUSER ON<br>DIR :<br>LOAD/R/V @MTCO:5<br>REW @MTCO<br>SUPERUSER OFF<br>NOTE: ALTHOUGH YOU NOW HAVE YOUR UTILITY PROGRAMS SAVED ON

.<br>See it

 $\sim$ 

 $\mu$  as

 $\sim$  step

.<br>...

 $\bar{q}_{\rm Edd}$ 

.<br>DISK, IT IS IMPORTANT TO RETAIN THE SOFTWARE SUPPORT<br>TAPE. THIS CONTAINS YOUR ONLY COPY OF THE CONTROLLER MICROCODE.

#### 2.16 AOS, AOS/VS ON-LINE UTILITIES

was nosy rature crient resembled the construction of the procedure in Section 2.15, two directories<br>Will be loaded onto your disk. These are called AOS and After following the procedure in Section 2.15, two directorienties<br>will be loaded onto your disk. These are called AOS and<br>AOS/VS. Delete the one that does not pertain to your system. will be loaded onto your disk. These are called AOS and<br>AOS/VS. Delete the one that does not pertain to your system<br>DIR into the one you have kept. Inside you will find the PR AOS/VS. Delete the one that does not pertain to your system.<br>DIR into the one you have kept. Inside you will find the PR<br>files. SCZORI.PR is an install program for the SCZOR.PR Program.

Program.<br>This program will allow examination of the soft error log from<br>your disks. In order to use them, you must first run the This program will allow examination of the soft error log from<br>your disks. In order to use them, you must first run the<br>installation program. This program will create a file called SCZORL.TX, which will contain all of the legal disk names for use in the display program (SCZOR.PR). Type X SCZORI.

Enter all the DPJ device names that are SCZ1 devices. Enter all the DPJ device names that are SCZ1 devices.<br>NOTE: THEY MUST CONTAIN MICROCODE FROM 400-472-00 A OR LATFR.

NOTE: THEY MUST CONTAIN MICROCODE FROM 400-472-00 A OR LATER.<br>Enter a <cr> when you are finished. Now type X SCZOR. Enter Enter a <cr> when you are finished. Now type X SCZOR. the DPJ name that you want to examine. The program will only<br>allow the names that were entered in with the install program (SCZORI.PR).

This program can be run at any time on any SCZ-1 disk that is running microcode REV. 3.00 or later.

NOTE: IT IS IMPORTANT NOT TO ENTER ANY DG ARGUS DEVICE IN THE INSTALL PROGRAM. RUNNING THE DISPLAY PROGRAM CAN CRASH THE SYSTEM IF RUN ON AN ARGUS DEVICE.

 $\label{eq:2.1} \frac{1}{\sqrt{2\pi}}\int_{0}^{\infty} \frac{1}{\sqrt{2\pi}}\left(\frac{1}{\sqrt{2\pi}}\right)^{2\alpha} \frac{1}{\sqrt{2\pi}}\frac{1}{\sqrt{2\pi}}\int_{0}^{\infty} \frac{1}{\sqrt{2\pi}}\frac{1}{\sqrt{2\pi}}\frac{1}{\sqrt{2\pi}}\frac{1}{\sqrt{2\pi}}\frac{1}{\sqrt{2\pi}}\frac{1}{\sqrt{2\pi}}\frac{1}{\sqrt{2\pi}}\frac{1}{\sqrt{2\pi}}\frac{1}{\sqrt{2\pi}}\frac{1}{\sqrt{2\pi}}\$ 

# 3.0 TROUBLE- SHOOTING

The SKS Subsystem is supported by ZETACO in the following ways: - Microprocessor-based Sel f-test of over 90% of the Controller

- Microprocessor-based Self-test of over 90% of the Controller<br>each time it is powered up, with an LED status report.
- Utility programs on 9-track tape for use during installation and trouble-shooting.
- Customer Support Hotiine, manned from 8:00 a.m. to 5:00 p.m. (Central Time) to answer your questions. Central Time) to answer your questions.<br>- Ouick turnaround on subsystem components returned to the
- .<br>(Puick turnaround on subsystem comp<br>factory for repair or replacement. factory for repair or replacement.<br>Warranties on workmanship and materials (Central Time) to a<br>- Quick turnaround or<br>factory for repair<br>- Warranties on workm<br>3.1 POWER/SPIN-UP PROBLEMS
	-

# - Warranties on Workmansh<br>3.1.1 POWER/SPIN-UP PROBLEMS<br>3.1.1 DISK DRIVE MODULE POWER-UP

- -- The Indicator imbedded in the ON/OFF switch on the back The indicator imbedded in<br>panel does not iliuminate. el does not illuminate.<br>1. Ensure the AC power cord is firmly seated in the
	- Ensure the AC power cord is fir<br>power receptacle on the module. 1. Ensure the AC power cord is firmly seated in the<br>power receptacle on the module.<br>2. Check the fuse. If replacement is necessary, use
	- .<br>Check the fuse. If replacement is necessary, use<br>ONLY a 6 1/4 Amp Slo-Blo for 120 VAC or 3 Amp Slo Blo ONLY a 6 1/4 Amp Sio-Bio for 120 VAC or<br>for 220-240 VAC.<br>3. Ensure the AC wall receptacle is "live." for 220-240 VAC.<br>3. Ensure the AC wall receptacle is "live."<br>4. Call the ZETACO Hotline, or your maintenance
	-
	- organization.

-- The READY LED on the front panel flashes.

- READY LED on the front panel flashes.<br>1. Turn the module off and repeat the power-up sequence. .<br>2. Turn the module off and repeat the power-up<br>2. Call the ZETACO Hotline, or your maintenance
- organization.

-- The fans do not turn, turn slowly, or make excessive noise.<br>-- The fans do not turn, turn slowly, or make excessive noise. fans do not turn, turn slowly, or make excessiv<br>1. Call the ZETACO Hotline, or your maintenance

- organization. 1. Call the ZETACO Hotline, or your maintenance<br>organization.<br>2. Operation with one fan is permissable until
- Operation with one fan is permissable until a replacement fan has been installed, but operation<br>over and extended period of time with one fan is not recommended.

WARNING: DO NOT OPERATE THE UNIT WITH BOTH FANS DEFECTIVE. 

## 3.1.2 CONTROLLER SELF-TEST ON POWER-UP

SELF-TEST checks out 90% of all the Internal functions of the SONTHOLLER OLET TEST ON TOWERTON<br>SELF-TEST checks out 90% of all the internal functions of<br>Controller once every time power is applied. SFLF-TFST is Controller once every time power is applied. SELF-TEST is actually composed of 2 independent modules, each of which is associated with an LED on the front of the board. The LEDs<br>grouped (three on the left, two on the right) according to<br>which "side" of the board they are reporting on. See Figure 2.1. OLLER SELF-TEST ON POWER-UP<br>TEST checks out 90% of all the Internal furoller once every time power is applied. St<br>Ily composed of 2 independent modules, each<br>lated with an LED on the front of the board<br>ed (three on the lef OLLER SELF-TEST ON POWER-UP<br>TEST checks out 90% of all the internal func<br>Ily composed of 2 independent modules, each<br>is detaily composed of 2 independent modules, each<br>and (three on the left, two on the right) acc<br>"side" o

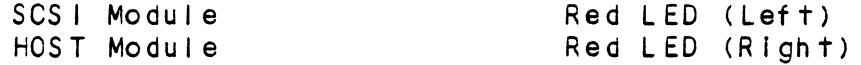

The entire test takes approximately 10 seconds to execute. The entire test takes approximately 10 seconds t<br>Once SELF-TEST has passed, all LEDs will go out.

lf a fallure is detected in either the SCS! or HOST module, one If a failure is detected in either the SCSI or HOST module, of<br>or both red LEDs will flash a repeating numerical series: the or both red LEDs will flash a repeating numerical series; the<br>number of flashes in the series corresponds to the specific<br>subtest that failed. Tables E.1 and E.2 in Appendix E identify subtest that failed. Tables E.1 and E.2 in Appendix E identify<br>the subtests for the SCSI and HOST modules.

-- Both red LEDs remain steadily lit.

- 1. TURN OFF THE COMPUTER, remove the Controller, and re-install it. Be sure it Is firmly seated In the re-install it. Be sure it is firmly seated in the backplane connectors.
- 2. TURN OFF THE COMPUTER, remove the Controller, and install it in a different siot. To do so, you will install it in a different slot. To do so, you will<br>need to rearrange your priority jumpers. See Section 2.3.
- 5. Call the ZETACO Hotline, or your maintenance organization.

-- Either or both red LEDs flash an error code.

- 1. TURN OFF THE COMPUTER, clean the gold fingers on the TURN OFF THE COMPUTER, clean the gold fingers<br>edge connector, and re-install the controller. edge connector, and re-install the controller.<br>2. Record the error code and call the ZETACO Hotline, or -- Either or both red LEDs fia<br>1. TURN OFF THE COMPUTER<br>edge connector, and r<br>2. Record the error code<br>your maintenance orga<br>3.2 ERRORS DURING SYSTEM OPERATION
	- Record the error code and call<br>your maintenance organization.

testa

sans.

.<br>Biskio

ee

<u>errurs During sistem orernitum</u><br>When an error is displayed during system operation, write down<br>the message that appears on the screen. If either red LED is the message that appears on the screen. If either red LED is flashing an error code, make note of it and consult Appendix E<br>for a description of the error code. Then call the ZETACO Customer Support Hotline or contact your Maintenance Organization.

#### BAS IC TROUBLE-SHOOTING USING THE UTILITY PROGRAMS  $3.2.1$

The programs you will be using are the Configuratecr, the .<br>In<mark>itial izer Utility, and the Reliability Utility.</mark><br>In**itial izer Utility, and the Reliability** Utility. Initializer Utility, and the Reliability Utility.<br>CAUTION: Running anything but MICROCODE INSTALL, READ ONLY

CAUTION: Running anything but MICROCODE INSTALL, READ ONLY<br>ANALYZE, or RELOCATE BLOCKS in the Initializer will alter disk<br>data. Running anything but READ ONLY Reliability will also and the mainting and mining barriers of the conditions of the conditions and the disk data. Running anything but READ ONLY Reliability will also<br>alter disk data. See Section 3.4 for running Reliability on a alter disk data. See Section 3.4 for running Reliability on a<br>disk with data on it.

These programs are originally supplied with the SKS Subsystem -----<br>These programs are originally supplied with the SKS Subsystem<br>on the Software Support Tape (see Section 2.1.3). The programs on the Software Support Tape (see Section 2.1.3). The pro<br>can be loaded from either the Software Support Tape or the can be loaded from either the Software Support Tape or the<br>system disk (if you previously saved them there, as described<br>in Section 2.14). The loading procedure for each is given in Section 2.14). The loading procedure for each is given<br>below.

Note that, in order to run properly, the Reliability and Note that, in order to run properly, the Reliability and<br>Initializer programs require that CPU microcode (for MV-family<br>computers) be already resident in the CPU. Also note that these are stand-alone programs. Therefore, if you are running<br>computers) be already resident in the CPU. Also note that<br>these are stand-alone programs. Therefore, if you are running these are stand-alone programs. Therefore, if you are runn<br>at the system level, you must first shut down the operating at the system level, you must first shut down the operating<br>system (according to standard AOS or AOS/VS practice) before system (according to standard AOS or AOS/VS practice) before<br>loading them.

In the test sequence described In Section 3.2.1.3, the In the test sequence described in Section 3.2.1.3, the<br>Configurator and Initializer Utility are used minimally to test<br>very specific operations. The Reliability Utility, on the very specific operations. The Reliability Utility, on the other hand, will be used more extensively. In the test other hand, will be used more extensively. In the test<br>sequence we will outline a test strategy using it; in Section sequence we will outline a test strategy usi<br>3.3 the program is discussed in more detail.

# LOADING THE PROGRAMS FROM THE SYSTEM DISK Do a "Program Load" to your system disk. This procedure  $3.2.1.1$

Do a "Program Load" to your system disk. This procedure differs for the various DG computers; if you are unsure of the<br>procedure for your system, consult your DG system documentation.

When the system prompts for a system pathname, enter:

:SKS:<program name>

The program names are:

CFSCZ1S -=- Conf igurator \$CZ1| -=- Initial izer SCZ1I -- Initializer<br>SCZ1R -- Reliability Utility

# LOAD| NG THE PROGRAMS FROM THE SOFTWARE SUPPORT TAPE  $3.2.1.2$

- 1. Mount the Software Support Tape on a tape drive and put the drive on-line. Be sure that the BPI setting matches the drive on-line. Be sure that the BPI setting matches<br>that specified on the tape label. that specified on the tape label.<br>Execute a "Program Load." The Program Load procedure is
- Execute a "Program Load." The Program Load procedure is<br>different for different computers. Consult the Operator's  $2.$ different for different computers. Consult the Operator's Manual for your computer to determine the correct one.<br>The Software Support Tape menu will be displayed. You
- $3.$ should enter the number of the program you wish to execute.

#### TEST SEQUENCE  $3.2.1.3$

TEST SEQUENCE<br>First. load the Configurator. Enter the device code of the Controller (the octal number of the switch settings established Controller (the oc<br>in Section 2.3.2). , load the Configurator. Enter the device code of the<br>oller (the octal number of the switch settings established

Does the program respond with a request that you enter a comma nd?

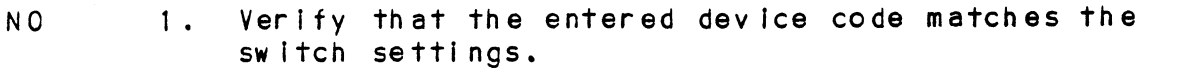

- 2. TURN OFF THE COMPUTER, remove the Controller, and re-right instance of the contened watercomments<br>TURN OFF THE COMPUTER, remove the Controller,<br>re-install it. Be sure it is firmly seated in re-install it. Be sure it is firmly seated in<br>the backplane connectors.
- 3. Call the ZETACO Hotline, or your maintenance organization.
- YE<sub>S</sub> S Do an "L" command. Does the program list your<br>
configuration facts?<br>
NO 1. TURN OFF THE COMPUTER. remove the configuration facts?
	- Controller, and re-install| it. Be sure It is firmly seated in the backpl ane connectors. connectors.<br>2. Call the ZETACO Hotline, or your
		- Call the ZETACO Hotline,<br>maintenance organization.
	- YES Do the facts displayed accurately refiect your system configuration?
		- NO 1. Reconfigure the Controller. Be sure to do a "U" command before you leave the program in order to store the new facts.

erilith.

**Nich** 

- 2. Call the ZETACO Hotline, or your malntenance organization.
- YES 1. Leave the Configurator and proceed to the Off-Line Utilities.

Load the Initializer Utility. Choose the "E" function to enter a device. Answer NO to the select questions. d the initializer Utility. Choose the "E" function to e<br>evice. Answer NO to the select questions.<br>s the program report a successful completion of the<br>tialization function?<br>NO 1. Verify that the BMC cables are correctly and

Does the program report a successful completion of the initialization function?

Verify that the BMC cables are correctly and<br>securely installed. If the BMC is terminated on the SCZ-1 Controller, be sure the terminator block is correctly installed. Refer to Section 2.3.2. the SCZ-1 Controller, be sure the SCZ-1 Controller, be sure to block is correctly installed.<br>2.3.2.<br>2. Call the ZETACO Hotline, or you<br>organization.<br>YES 1. Proceed to Reliability Utility.

- 2. Call the ZETACO Hotline, or your maintenance organization.
- 

Your first step in using the Reliablility program to trouble=-shoot a problem will be to run tests on the Magnetic Your first step in using the Reliablility progr<br>trouble-shoot a problem will be to run tests or<br>Disk Drive. Use the following test parameters: 2.3.2.<br>
2. Call the ZETACO Hotli<br>
organization.<br>
YES 1. Proceed to Reliabilit<br>
1. Proceed to Reliabilit<br>
1. Execution Mode: Random<br>
1. Execution Mode: Random YES 1. Proceed to Reliably<br>rfirst step in using the Reliable-shoot a problem will be<br>k Drive. Use the following te<br>1. Execution Mode: Ran<br>2. Read/Write/Verify: All

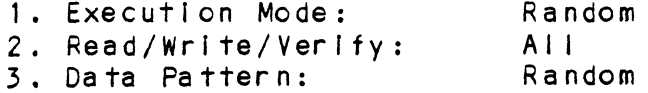

After running the Reliability tests, call the ZETACO Hotiine and After running the Rel<br>report your findings.

#### 3.3 THE RELIABILITY UTILITY

ic si

IHE RELIABILIIY UTILITY<br>This program is useful both as a subsystem exerciser, and as a<br>trouble-shooting program. In Section 2.11 we used it as an exerciser, to verify that the Installation was successful. In exerciser, to verify that the installation was successful. this section we will discuss the program operation in more detail, some ways to use its various options in<br>trouble-shooting, and the ways it reports errors.

In order to run the program, the magnetic disk drive must have In order to run the program, the magnetic disk drive must ha<br>been previously formatted, and the Controller microcode must been previously formatted, and the Controller microcode must<br>have been loaded onto the drive.

The Reliability Utility its a Stand-Alone program, which means The Reliability Utility is a Stand-Alone program, which mea<br>that it does not need, and cannot have, an operating system The Reliability Utility is a Stand-Alone program, which mear<br>that it does not need, and cannot have, an operating system<br>running when it is executed. It has been written by ZETACC that it does not need, and cannot have, an operating<br>running when it is executed. It has been written by<br>specifically for the SKS Subsystem. DG RELIABILITY. running when it is executed. It has been written by ZETACO<br>specifically for the SKS Subsystem. DG RELIABILITY,<br>DIAGNOSTIC, AND MVSYSTEMX PROGRAMS WILL NOT WORK ON THIS SUBSYSTEM.

All of ZETACO's software has been designed to be as ossorsism.<br>All of ZETACO's software has been designed to be as<br>"user-friendly" as possible. Messages about many of the "user-friendly" as possible. Messages about many of the<br>options and program features are displayed on-line, expected or options and program features are displayed on-line, expected or possible responses are suggested, commands are shortened for quick entry. The discussion of the Reliability program that<br>follows is intended as a companion to your on-screen display.

At several points you will find sample dialogues. In these At several points you will find sample dialogues. In these<br>samples, the lines that the computer prints will be entirely in<br>upper case letters. The sample user responses will be on the samples, the lines that the computer prints will be entirely<br>upper case letters. The sample user responses will be on the<br>next line below. indented. The CARRIAGE RETURN response will upper case letters. The sample user responses will be on the<br>next line below, indented. The CARRIAGE RETURN response will<br>be designated by "<cr>". Comments and suggestions, which do now the setsi, meanist the similines referred<br>be designated by "<cr>". Comments and suggestions, which<br>not appear in an actual session and are here provided for not appear in an actual session and are here provided for<br>clarification, will be preceeded and followed by the characters  $11 <sup>2</sup> <sup>2</sup> <sup>1</sup> <sup>1</sup>$ 

#### GLOBAL PARAMETERS  $3.3.1$

These are the over-all operating conditions of the program under which the specific tests for each device must run. They under which the specific tests for each device must run. They are the display mode, timeout enable, mapping enable, program<br>execution mode, and controller mode.<br>1. The DISPLAY MODE option allows you to select the numbering

The DISPLAY MODE option allows you to select the numbering<br>system in which some of your on-screen information will be<br>displayed. Decimal numbers will be followed by a "." system in which some of your on-screen information will be displayed. Decimal numbers will be followed by a "."<br>(eq., 5.). Octal numbers will not. Hex numbers will be disprayed. Decriman numbers will be rollowed by a "."<br>(eg., 5.). Octal numbers will not. Hex numbers will be<br>either 4 or 8 digits long, and will include any required<br>leading zeroes. However, when entering any number, you leading zeroes. However, when entering any number, you need not enter leading zeroes; when entering decimal<br>numbers, you need not enter the ".".

Note that whenever the program asks for a numeric response, the required numbering system is displayed in parentheses.

Wherever the program asks for an input, it displays a possible response<br>Wherever the program asks for an input, it displays a<br>possible response in brackets []. This is the default possible response in brackets []. This is the<br>response, and is selected simply by entering a response, and is selected simply by entering a<br>carriage-return or new-line. possible response in brackets []. This is the defidational response, and is selected simply by entering a<br>carriage-return or new-line.<br>2. The MAPPING features are defined in the DG Programmer's

- riangly and the MAPPING features are defined in the DG Programmer's<br>Reference Series: Models 6236/6237 and 6239/6240 Disk Subsystems. 2. The MAPPING features are defined in the DG Programmer's<br>Reference Series: Models 6236/6237 and 6239/6240 Disk<br>Subsystems.<br>3. The two PROGRAM EXECUTION MODES are Random and
- Subsystems.<br>The two PROGRAM EXECUTION MODES are Random and<br>Sequential. In Random Mode the program issues random disk .<br>Sequential. In Random Mode the program issu<mark>es r</mark><br>addresses for reading and writing data, while in Sequential Mode the addresses Increment serially. Note that you cannot run random data patterns In your tests If that you cannot run random data patterns in your tests if<br>you choose Sequential Mode.

Random Mode Is primarily Intended for exercising the subsystem. It Is difficult to use for trouble-shooting Random Mode is primarily intended for exercising the<br>subsystem. It is difficult to use for trouble-shoot<br>because it involves many variables. For example, CB commands are stacked and continue to execute even after because it involves many variables. For example, CB<br>commands are stacked and continue to execute even after<br>the program halts to report an error. Therefore, if you the program halts to report an error. Therefore, if you were to enter the Debugger and examine the register<br>contents, the reported values might not reflect the current state of the Controller. Sequential Mode, on The other hand, offers a more tightly controiled environment.

an **Lisi**n

# 3.3.2 THE COMMAND LIST

Basically, when you run the program, you:

- 1. Select some global program parameters,
- 2. Enter the devices you want to test and the test specifics for each of them, 3. Run the tests, and
- 
- specifics for each of them,<br>3. Run the tests, and<br>4. Examine the status of each device.

The following is a complete list of avallable program commands, with comments where they are pertinent. 1. ENTER A DEVICE

For each device the program will display the drive size In Megabytes.

If, after running, you want to enter another device, you If, after running, you want to enter another device, you<br>will have to re-enter the devices you currently have along will have to re-e<br>with the new one.<br>2. START A DEVICE

This command gives you the option of starting the test on onserved the served<br>This command gives you the option of starting the test o<br>all entered devices, or on any combination of them. The program does not verify that the tests are running, but simply returns to the command list. You can verify that program does not verify that the tests are running, but<br>simply returns to the command list. You can verify that they are running by 1) monitoring the drives and the Green<br>LEDs on the Controller, and 2) doing a List command. This LEDs on the Controller, and 2) doing a List command. device (see below). 3. LIST ERROR TOTALS

The resulting display actually gives status Information on the device as well as error totals. You can list a device the device as well as error totals. You can list a device if you wish to be sure you've entered only what you want<br>if you wish to be sure you've entered only what you want<br>entered. However, if you list a newly entered device if you wish to be sure you've entered only what you want<br>entered. However, if you list a newly entered device before it has been run, the mode information displayed will be valid, but the run timeshold will be valid, but the run timeshold and number of errors will not.<br>4. COMMAND LIST

This command allows you to display the program's menu of commands, 4. COMMAND LIST<br>This command<br>commands.<br>5. HALT A DEVICE

You can halt any device or combination of devices without You can halt any device or combinati<br>affecting testing on the other ones.

#### DELETE A DEVICE 6.

Once a device Is halted, you can delete It, even while other devices are running. Deleting one device does not other devices are running. Deleting one device does not<br>affect testing on the other entered devices.

§ e<br>Wiki

i<br>inte

**British** 

 $7.$ PRINTER CONTROL

This command allows you to enable or disable your printer during program operation. For example, if you are going during program operation. For example, if you are going to let the program run unattended, you may wish to enable<br>the printer to record error messages.

You can use the command at any time without affecting tests in progress. However, note that the Restart command tests in progress. However, note that the Restart command<br>(see below) will override this command and automatically disable the printer.

 $8.$ RESTART THE PROGRAM

meeven the meed...<br>The important point to note about this command is that it<br>completely re-initializes the program. You will have to completely re-initializes the program. You will have to select your operating mode, enter devices, and, if you<br>want a printout, re-enable your printer.

9. FLAGS

Flags are, in effect, "switches" that allow you to alter Flags are, in effect, "switches" that allow you to alter<br>the flow of the program depending on specific conditions<br>encountered during execution. There are presently no encountered during execution. There are presently no<br>flags in the Reliability.

The flag can be changed while the program Is running.

1Q. QUIT

This command allows you to leave the Reliabllity program.

#### TESTING A DISK WITH DATA ON IT  $3.4$

In the control of the control of the store of the store of the castonally you may wish to run off-line tests on your disk,<br>even though you have current data stored on it. In this even though you have current data stored on it. In this section we will briefly describe the way to do this using the Reliability program.

We will test the whole disk, but in a READ-ONLY mode. Although We will test the whole disk, but in a READ-ONLY mode. Although<br>it does not test write capability, it can be useful for testing it does not test write capability, it can be useful for testing<br>the Controller's ablility to seek, read data from the disk, and the Controller's ablility to seek, read data from the disk, and<br>transfer data on the BMC.

Boot the program and respond to its questions as outi ined In Section 2.13, with two exceptions: 1) When it asks, "READ ONLY (YES/CNOJ):", answer YES. 2) When [t asks, "VERIFY DATA ([YES]/NO):", answer NO. Now start the Reliabiiity program<br>with the "S" command. Boot the program and res<br>Section 2.13, with two e<br>(YES/[NO]):", answer YES<br>([YES]/NO):", answer NO.<br>with the "S" command.<br>CUSTOMER SUPPORT HOTLINE

ZETACO, Inc. provides a Customer Support Hotline (612-941-9480) ZETACO, Inc. provides a Customer Support Hotline (612-941-948<br>to answer technical questions and to assist with installation<br>and trouble-shooting problems. The Hotline is manned by a to answer technical questions and to assist with installation<br>and trouble-shooting problems. The Hotline is manned by a technical team from 8:00 a.m. to 5:00 p.m. (Central Time)<br>Monday through Friday. ZETACO, Inc. provide<br>to answer technical<br>and trouble-shooting<br>technical team from<br>Monday through Frida<br>.6 WARRANTY INFORMATION

The SKS DIsk Drive Modules are warranted free from The SKS Disk Drive Modules are warranted free from<br>manufacturing and material defects, when used in a normal and manufacturing and material defects, when used in a <mark>nor</mark><br>proper manner, for a period of six months from date of proper manner, for a period of six months from date of<br>shipment. to answer fechnical questions and to assist with installar<br>and trouble-shooting problems. The Hotline is manned by<br>technical team from 8:00 a.m. to 5:00 p.m. (Central Time)<br>Monday through Friday.<br>WARRANTY INFORMATION<br>The S

The SCZ-1 Controller Is warranted free from manufacturing and The SCZ-1 Controller is warranted free from manufacturing and<br>material defects, when used in a normal and proper manner, for a period of two years from date of shipment.<br>EXCEPT FOR THE EXPRESS WARRANTIES STATED ABOVE, ZETACO

EXCEPT FOR THE EXPRESS WARRANTIES STATED ABOVE, ZETACO<br>DISCLAIMS ALL WARRANTIES INCLUDING ALL IMPLIED WARRANTIES OF<br>MERCHANTABILITY AND FITNESS. THE STATED EXPRESS WARRANTIES ARE MERCHANTABILITY AND FITNESS. THE STATED EXPRESS WARRANTIES ARE IN LIEU OF ALL OBLIGATIONS OF LIABILITIES ON THE PART OF ZETACO MERUMANTABILITI AND FITNESS. THE STATED EXPRESS WARRANTIES ARE<br>IN LIEU OF ALL OBLIGATIONS OF LIABILITIES ON THE PART OF ZETACO<br>FOR DAMAGES. INCLUDING BUT NOT LIMITED TO. SPECIAL. INDIRECT OR FOR DAMAGES, INCLUDING BUT NOT LIMITED TO, SPECIAL, INDIRECT<br>CONSEQUENTIAL ARISING OUT OF OR IN CONNECTION WITH THE USE OR CONSEQUENTIAL ARISING OUT OF OR IN CONNECTION WITH THE USE OR PERFORMANCE OF ZETACO'S PRODUCTS.

lf a part is no longer under warranty, or if the problem Is not If a part is no longer under warranty, or if the problem<br>warranted (as set forth above), then repair will be on a time-and-material basis.

#### $3.7$ PRODUCT RETURN AUTHORIZATION

All possible effort to test a suspected mal functioning All possible effort to test a suspected malfunctioning<br>component of the SKS Subsystem should be made before returning component of the SKS Subsystem should be made before returning<br>It to ZETACO for repair. However, if controller or module it to ZETACO for repair. However, if controller or module<br>malfunction has been confirmed using the tests outlined in malfunction has been confirmed using the tests outlined in<br>Sections 3.1 through 3.4, you should return the part to ZETACO. Sections 3.1 through 3.4, you should return the part to ZETACO,<br>Eden Prairie, MN., freight prepaid.

A Return Material Authorization (RMA) number [s required before A Return Material Authorization (RMA) number is required befor<br>shipment and should be referenced in all future correspondence<br>about the part in question. RMA numbers are obtained by shipment and should be referenced in all future correspondence<br>about the part in question. RMA numbers are obtained by<br>calling the Customer Support Hotline (see Section 3.5). To calling the Customer Support Hotline (see Section 3.5). ensure prompt response, the information outlined in the Material Return Information form on the following page should be gathered before calling the ZETACO Hotline for the RMA number. Please include a completed copy of the Material Return Information form with the product. Each product to be returned<br>requires a separate RMA number and Material Return Information Form.

Upon ZETACO's verification of defect, defective parts shall be Upon ZETACO's verification of defect, defective parts shall b<br>repaired or replaced, and returned surface freight prepaid to<br>the customer. In most cases. Disk Drive Modules will be repaired or replaced, and returned surface freight prepaid to<br>the customer. In most cases, Disk Drive Modules will be<br>returned within thirty working days, and the Controller within two working days.

To safeguard the product during shipment, please use packaging that [s adequate to protect it from damage. Mark the box out system the process carring surpment, process associations.<br>"Delicate Instrument" and Indicate the RMA number(s) on the<br>shipping label. We recommend you retain the original ZETACO shipping label. We recommend you retain the original ZETACO packaging for this purpose.

# MATERIAL RETURN INFORMATION

The speed and accuracy of a product's repair is often dependent upon a The speed and accuracy of a product's repair is often dependent upo<br>complete understanding of the user's checkout test results, problem complete understanding of the user's checkout test results, problem characteristics, and the user system configuration. Use the form below to record the results of your trouble-shooting procedures. If more<br>space is needed, use additional paper. **MATERIAL RETURN INFORMA**<br>The speed and accuracy of a product's repair is oft<br>complete understanding of the user's checkout test<br>to record the results of your trouble-shooting proc<br>space is needed, use additional paper.<br>TE

Power-up Sel f-test

Other tests performed (system operation, errors, etc.)

Please allow our service department to do the best Job possible by answering the following questions thoroughly and returning this Information with the mal functioning board.

- 1. Does the problem appear to be Intermittent or heat sensitive? (If yes, explain.)
- 2. Under which operating system are you running? (AOS, AOS/VS) Include revision number.
- 3. Describe the system configuration (i.e.; perlpherals, controllers, model of computer, etc.)
- 4. Has the unit been returned before? Same problem?

To be filled out by CUSTOMER;

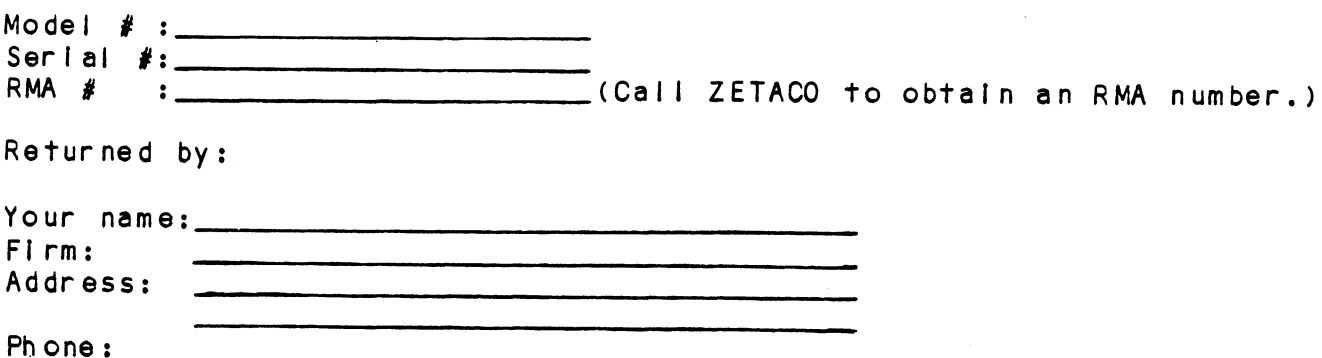

 $\boldsymbol{\cdot}$  $\hat{f}$  ,  $\hat{f}$  ,  $\hat{f}$ 

# APPENDIX A

# A.0 UTIL ITY PROGRAMS

# A. 1 THE CONFIGURATOR

### A. 1.1 RUNNING THE PROGRAM

In Section 2.14 you loaded SCZ-1 software onto your system disk. Therefore, you will probably want to load the program from your system disk, rather than from the Software Support Tape. To do so, you must first shut down the operating system according to standard AQS or AOS/VS practice.

Once this has been accomplished, do a "Program Load" to your system disk. This procedure differs for the various DG system disk. This procedure differs for the various DG<br>computers; if you are unsure of the procedure for your<br>system, consult your DG system documentation. When the system, consult your DG system documentation. When the<br>system finally prompts for a filename, enter "CFSCZ1S."

lf you do wish to load from tape, mount the Software Support If you do wish to load from tape, mount the Software Support<br>Tape on your magnetic tape drive and do your "Program Load"<br>to that device instead of the system disk. When the Software to that device instead of the system disk. When the Software<br>Support Tape menu appears on your screen, enter the number of Support Tape menu ap<br>the CFSCZ1S program. rape on your magnet<br>to that device inst<br>Support Tape menu a<br>the CFSCZ1S program<br>A.1.2 THE PROGRAM OPTIONS

The following Is a complete |ist of available program The following is a complete list of available pr<br>options, with comments where they are pertinent. options, with comments where they are pertinent.<br>1. CHANGE ALL FACTS

This option automatically presents all of the This option automatically presents all of the<br>configurable features available in the main menu for<br>modification. These are the BMC Priority (#2), Throttle modification. These are the BMC Priority  $(*2)$ , Throttle Burst Rate  $(\#3)$  and Break Count  $(\#4)$ . After all values but strikate (#3) and breat<br>have been entered, a List<br>verify the configuration.<br>2. BMC PRIORITY

This value determines the level of BMC bus priority give enternate<br>This value determines the level of BMC bus priori<br>given to this Controller for data transfer. Each controller in the system MUST have a different priority. The controller in the system with the highest will be serviced last. Usually, the controller controller in the system MUST have a different<br>priority. The controller in the system with the highest<br>priority will be serviced first; the one with the lowest will be serviced last. Usually, the controller<br>communicating with the system disk is assigned the highest priority.

#### $3.$ THROTTLE BURST RATE

This term describes the number of words transferred This term describes the number of words transferred<br>to/from system memory to the Controller on each bus This term describes the number of words transfe<br>to/from system memory to the Controlier on each<br>access. If the value is set too low, subsystem inis term describes the number of words transferred<br>to/from system memory to the Controller on each bus<br>access. If the value is set too low, subsystem<br>performance may be slow. If it is set too high, you may see "data late" errors reported from other peripherals on the system. The recommended value is 16.

#### BREAK COUNT 4.

The Break Count Interval is defined as the period of time that the Controller Is off the BMC bus. This ince that the Controller is off the BMC bus. This<br>period is a multiple of the BMC Sync Clock period, which<br>in turn varies from computer to computer. A Break Count period is a marriple of the sphe sync creak period, which<br>in turn varies from computer to computer. A Break Count<br>Interval setting of 0 is equal to one Sync Clock<br>period... The maximum setting is 256. A setting of 4 is recommended.

lf there are other BMC devices present, it may be If there are other BMC devices present, it may be<br>desirable to increase this count to allow more time for<br>the other devices to access the bus. If the Break Count the other devices to access the bus. If the Break Count is set too large, slow disk performance may result. A<br>larger Break Count also allows the CPU more memory time.

#### $5.$ CONTROLLER SCSI ID

The SCSI bus Supports up to 8 devices (targets or .<br>The SCSI bus supports up to 8 devices (targets or<br>initiators) and each must have a unique SCSI ID code. Initiators) and each must have a unique SCSI ID code.<br>The possible values are 0-7, with device 0 having the<br>lowest priority and device 7 the highest. Since it is lowest priority and device 7 the highest. Since it is desirable for the controller to have higher priority than the drives, the Configurator allows the choice of ID 6 or 7 for the Controller. If 2 controllers are to be on the same bus, make sure they are configured for<br>different ID codes.

 $6.$ HELP = OPERATIONS

> This option provides on-screen help with operational This option provides on-screen help with operational<br>details of the program such as default entries, exiting details of the program such as default entries,<br>from a question, how to get help with a specific from a question, how to get help with a specific<br>question, and how the EEPROM (Electrically Erasable question, and how the EEPROM (Electrically Erasable<br>Programmable Read-Only Memory) works.

**case**.

 $7.$ HELP - WHAT TO DO

messes.<br>This option briefly illustrates a sample session with This option briefly <mark>illus</mark><br>the Configurator program.

8. LIST ALL CONFIGURATION FACTS

> This selection presents on-screen Information about The This selection presents on-screen information about the<br>drives in the system, and shows the configured values of drives in the system, and shows the configured value<br>the BMC Priority, Throttle Burst Rate, and the Break the BMC Priority, Throttle Burst Rate, and the Break<br>Count. Once you are satisfied with your configuration, print a hard copy (see below) and retain it for future reference.

START LOGGING TO PRINTER  $9.$ 

This option sends Information on the screen to The system produce to an internet<br>This option sends information on the screen to the<br>system printer. The printer must be on-line and ready system printer.<br>to receive data.

10. STOP LOGGING TO PRINTER

This option stops sending information to the printer.

11. UPDATE EEPROM

> This command stores the configuration information in The EEPROM on the Controller. You must execute it before you exit from the program in order to preserve your configured values.

12. QUIT THE PROGRAM

This option provides for an orderly termination of the QUIT THE PROGRAM<br>This option provides for an orderly termination of<br>program. If you have changed the configuration but program. If you have changed the configuration but for gotten to update the EEPROM, you will be reminded to do so at this point. You will also be reminded that you must press the RESET switch on the computer Operator Panel in order to actually re-initialize the Controller<br>with the new configuration.

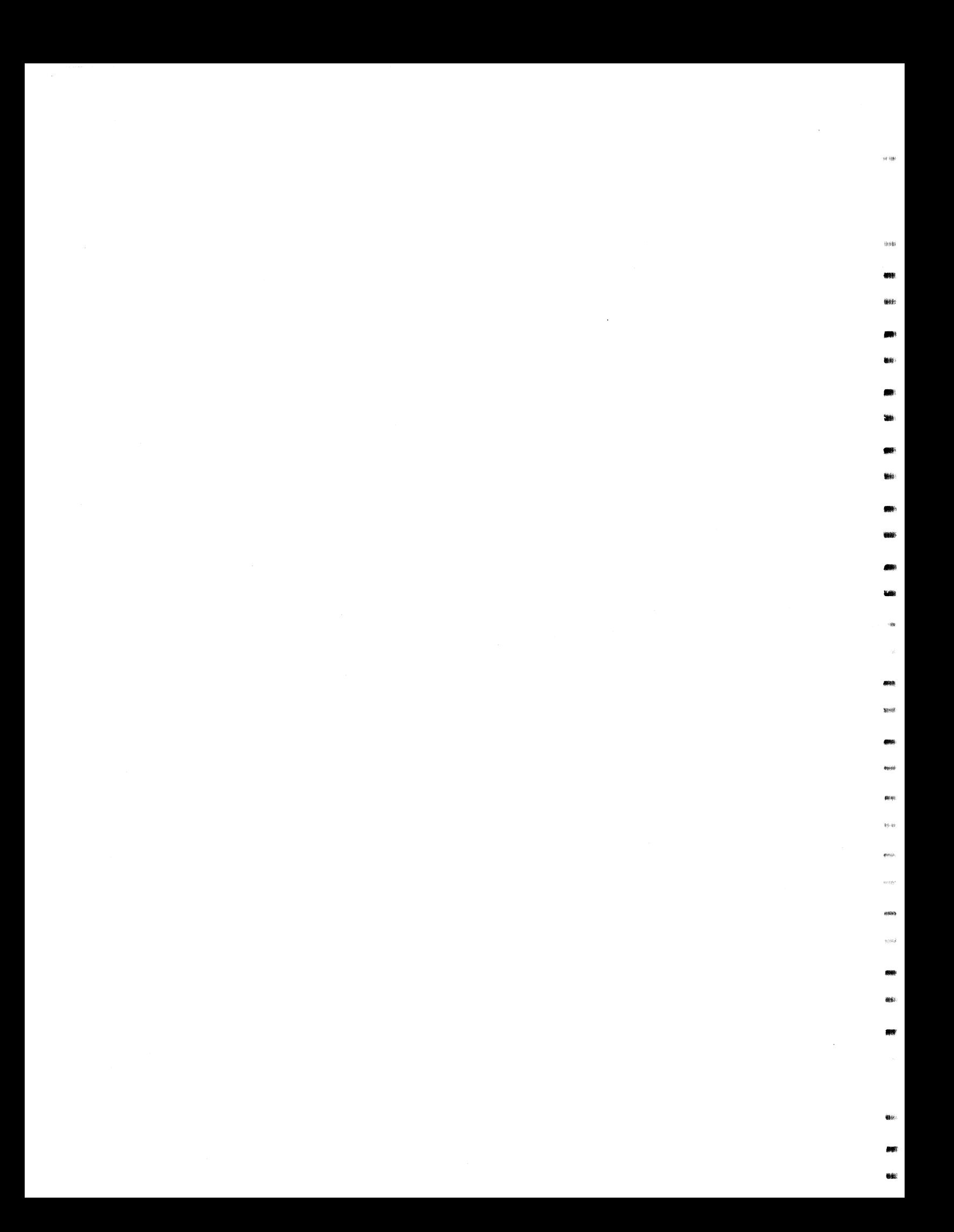

## APPENDIX B

# APPE<br>B.0 ADDING MORE DRIVE MODULES

Since the controller is capable of controlling up to 7 SCSI Since the controller is capable of controlling up to 7 SCS<br>disk drives, you may at some point wish to add more drive<br>modules to your subsystem. This Appendix will provide you modules to your subsystem. This Appendix will provide you<br>with the details to do so. B.O ADDING MORE DRIVE<br>Since the controll<br>disk drives, you m<br>modules to your su<br>with the details t<br>B.1 CONNECT THE CABLES

Install the additional drive modules and cable from SCSI OUT of the first module to SCS! IN of the second module. (Remove of the first module to SCSI IN of the second module. (Remove terminators in the module, see Section B.2.) B.1 CONNECT THE CABLES<br>
Install the additional dri<br>
of the first module to SCS<br>
terminators in the module,<br>
B.2 SCSI INTERFACE TERMINATION

SCSI INTERFACE TERMINATION<br>Each drive module has SCSI Interface terminators. These Each drive module has SCSI Interface terminators. Thes<mark>e</mark><br>terminators are located at the rear of the drive module on end in the model was been three removed for minimum of the direction.<br>DIP sockets and must be removed for all but the last module. DIP sockets and must be removed for all but the last module.<br>See Figure B.2. B.2 SCSI INTERFACE TERMINATION<br>Each drive module has SCSI Interface t<br>terminators are located at the rear of<br>DIP sockets and must be removed for al<br>See Figure B.2.<br>B.3 CHECK CURRENT CONTROLLER CONFIGURATION

<u>CHECK CURRENT CUNIRULLER CUNFIGURATION</u><br>Uniess, during original installation you configured for a Unless, during original installation you configured for a<br>number of drives equal to or greater than the number you now number of drives equal to or greater than the number you now<br>have, you will need to change that configuration fact to reflect your new drives. B.3 CHECK CURRENT CONTROLLER CONFIGURATION<br>Unless, during original installation you confi<br>number of drives equal to or greater than the<br>have, you will need to change that configurati<br>reflect your new drives.<br>B.4 ADDING A S

The disk drive upgrade kit includes a disk drive, power supply, 4-inch interface cable and mounting hardware. See The disk drive upgrade kit includes a disk drive, power<br>supply, 4-inch interface cable and mounting hardware.<br>Figure B.3 for installation location. Install the disk supply, 4-inch interface cable and mounting hardware. See<br>Figure B.3 for installation location. Install the disk drive, power supply and cables per the following:<br>Step 1 Install the disk drive using the hardware

- Install the disk drive using the hardware provided.
- Step 2 Connect the Ready LED cables as shown.
- Step 3 Connect the 4-inch interface cable as shown.<br>Step 4 Install the power supply using the hardware
- Step 4 Install the power supply using the hardware provided.<br>Step 5 Connect the DC power cable to the disk drive as
- | shown.
- Step 6 Connect AC power to the power supply as shown,
- Step 7 Remove identification |abel and replace with the one Remove identification<br>provided in the kit.
- Step 8 Re-configure the controller to reflect the added disk drive.
- NOTE: UPGRADED DISK DRIVE UNIT ADDRESS HAS BEEN PRE-SET AT UPGRADED DISK DRIVE UNIT ADDRESS HAS BEEN PRE-SET<br>THE FACTORY ACCORDING TO CONFIGURATION INFORMATION<br>OBTAINED AT TIME OF ORDERING. IF ADDRESS MUST BE THE FACTORY ACCORDING TO CONFIGURATION INFORMATION<br>OBTAINED AT TIME OF ORDERING. IF ADDRESS MUST BE<br>CHANGED, REFER TO APPENDIX D FOR UNIT ADDRESSING INFORMATION.

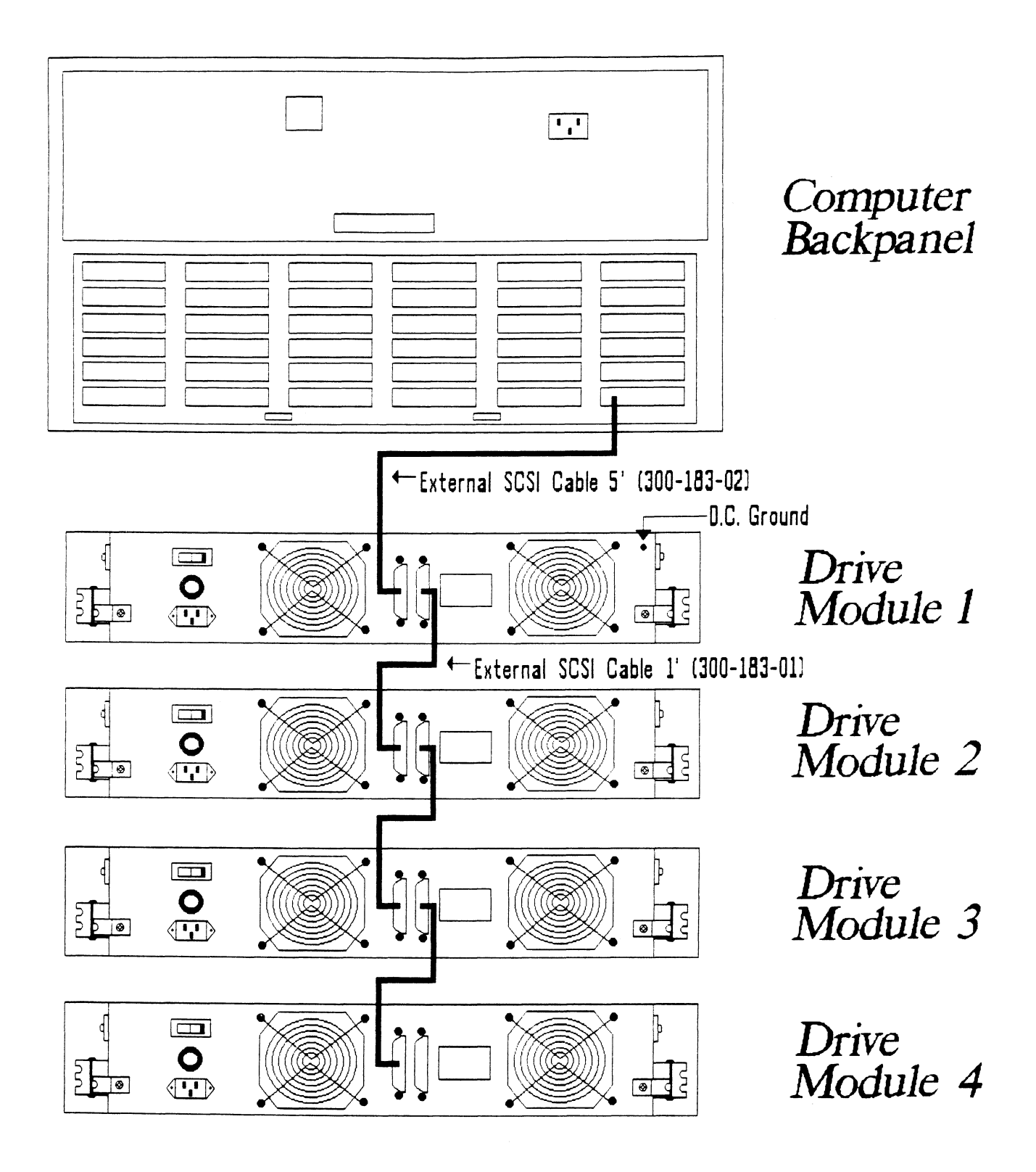

# Figure B.2 SCSI Interface Terminators

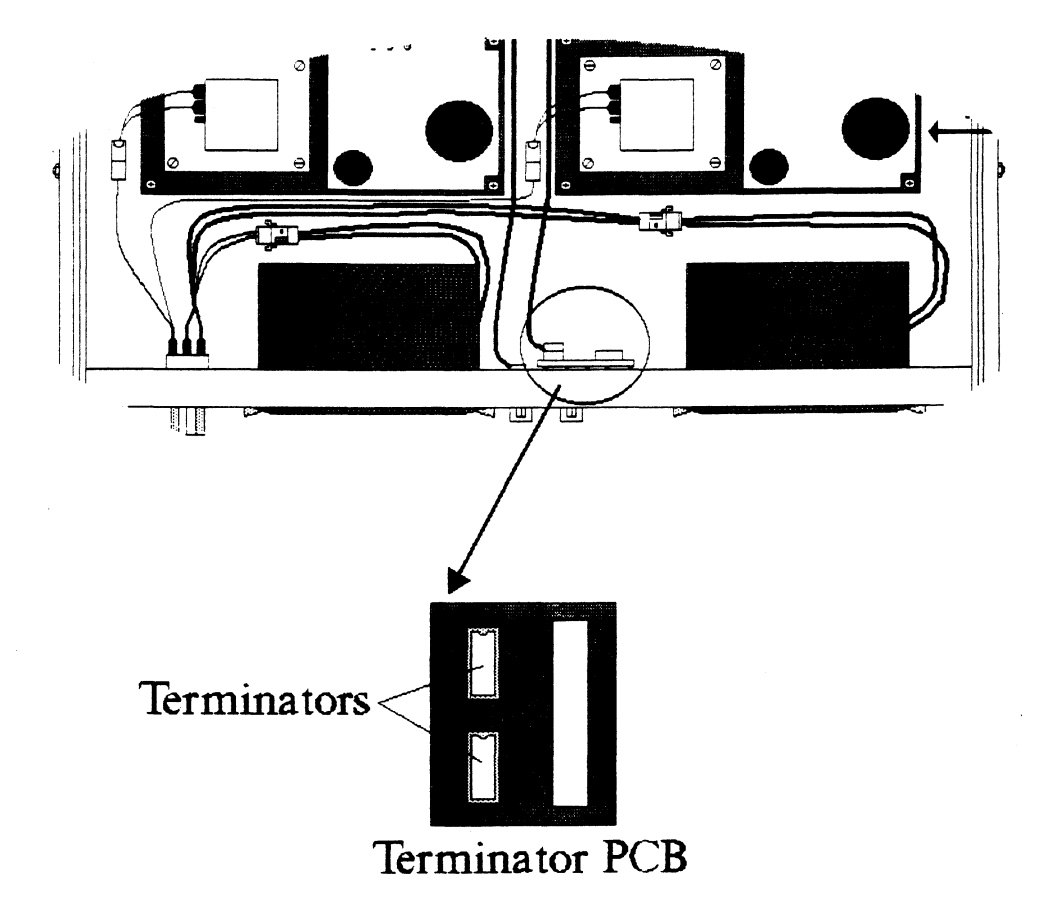

# Figure B.3 Upgrade Kit Installation

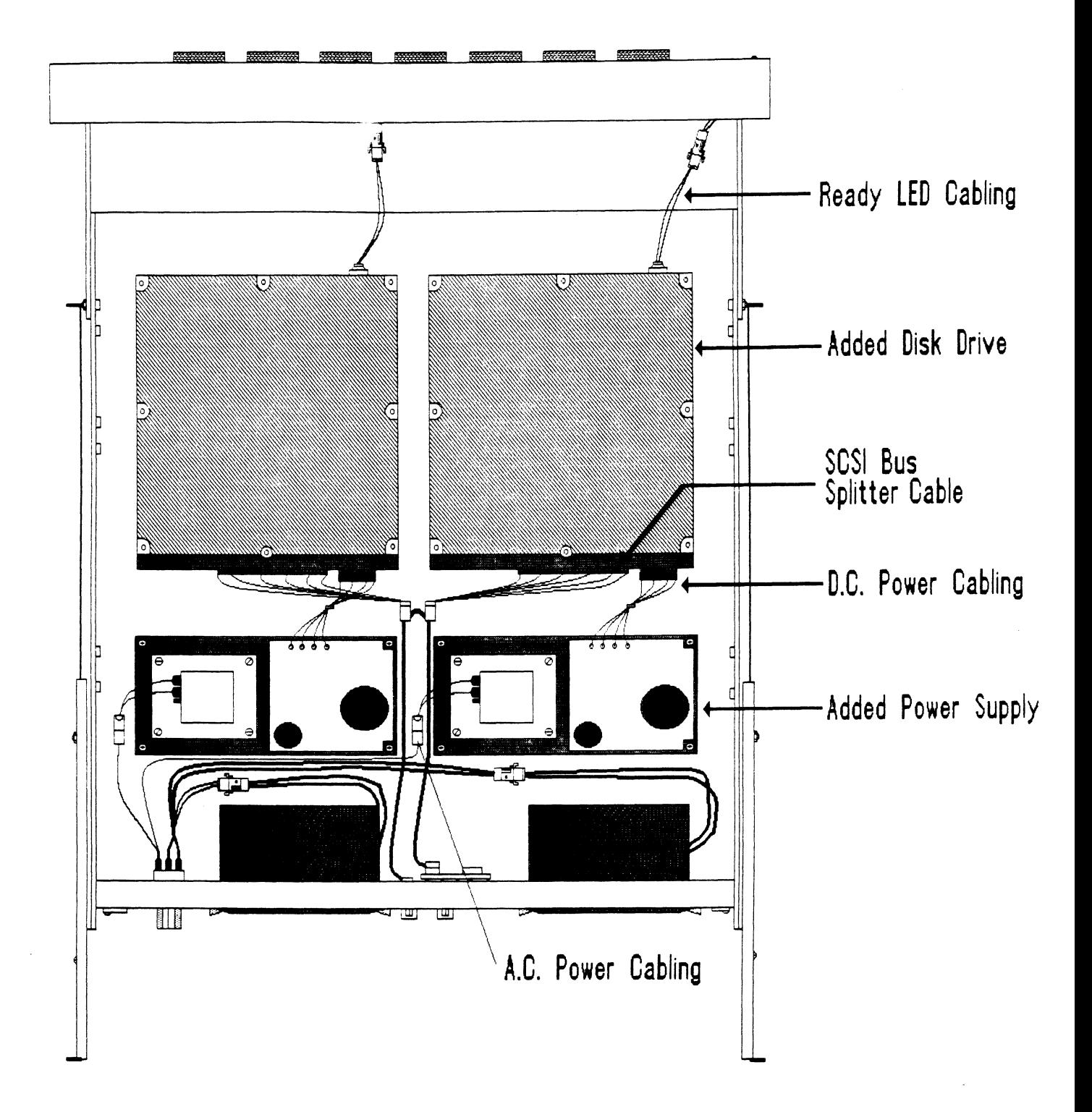

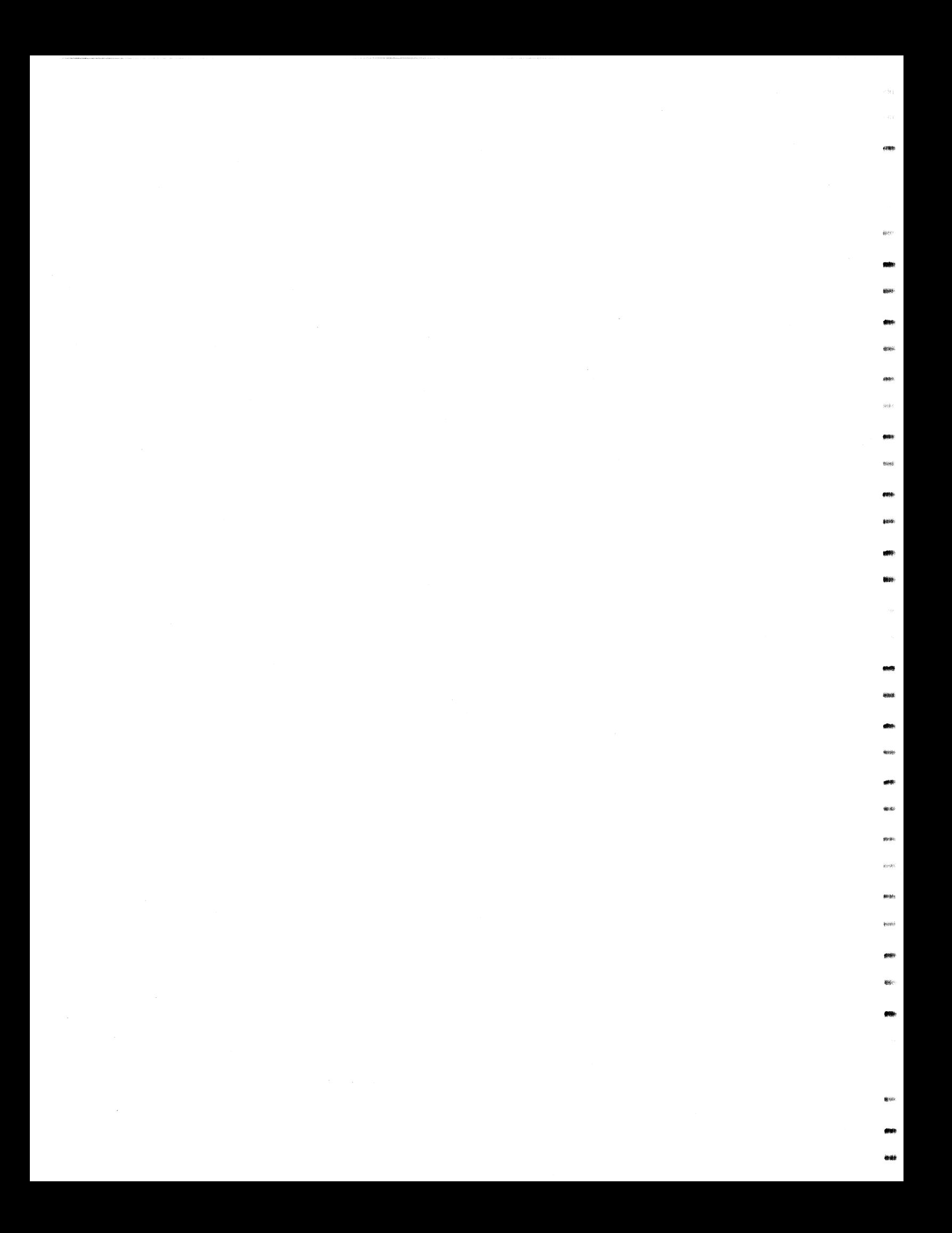

## APPENDIX C

#### C. Q PREVENTIVE MAINTENANCE

 $\sim$ 

#### $C.1$ INSPECT THE DISK DRIVE MODULE FANS

This should be done at least every month. The fans are located in the rear panel of the unit. lf the fans are not turning, are turning very slowly, or making noise, you will need To are furning very slowly, or making noise, you will nove to<br>replace the bad fan module(s). See Sections 4.5, 4.6, and 4.7.

---------------WARNING: DO NOT OPERATE THE UNIT IF THE FANS ARE NOT WORKING PROPERLY. SEVERE COMPONENT DAMAGE MAY RESULT.

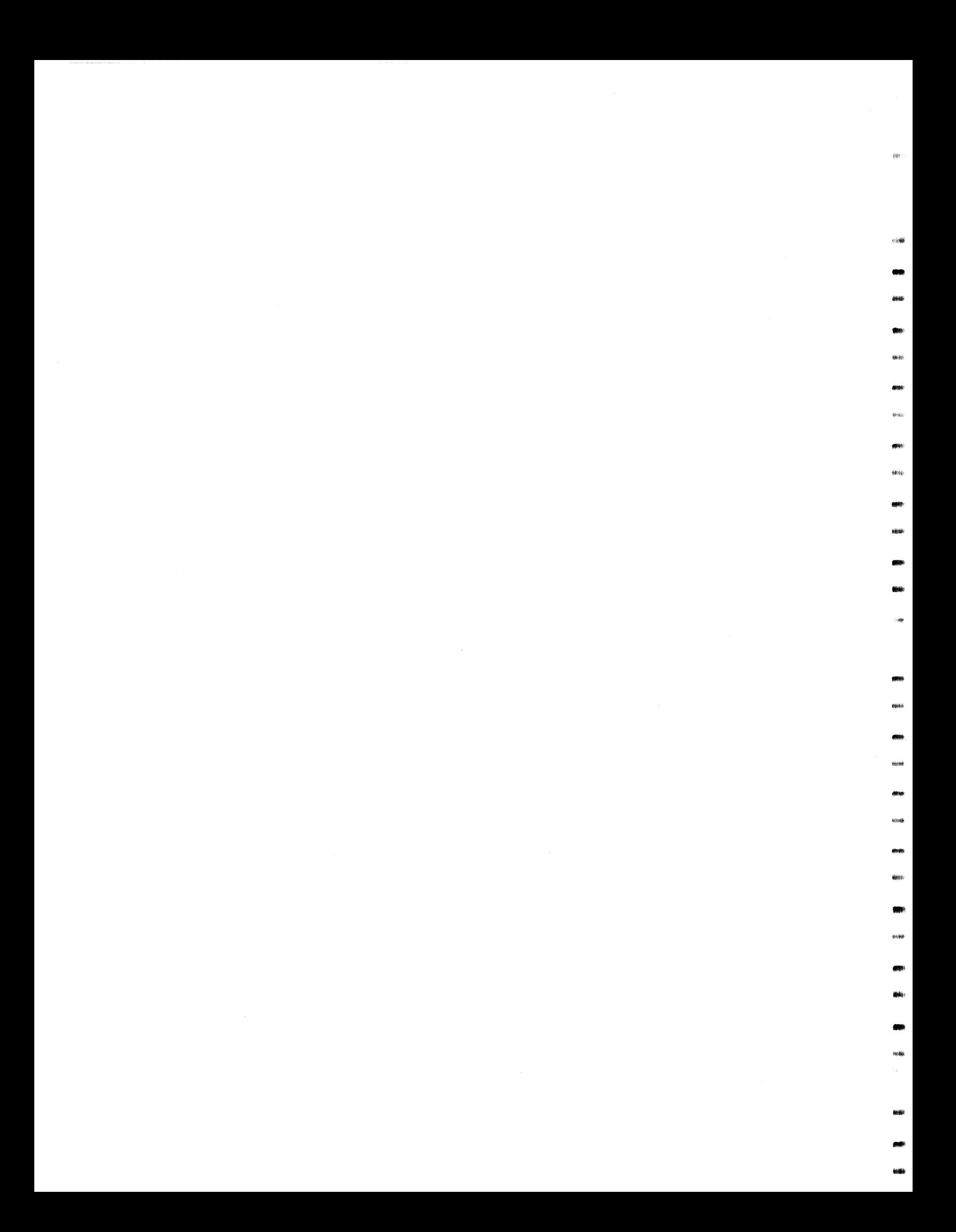

# APPENDIX D

#### D. 0 SCSI UNIT ADDRESSING

The factory default SCS/i Unit Addressing has been set as follows unless otherwise specified: APPENDIX D<br>
NIT ADDRESSING<br>
ctory default SCSI Unit Addressing<br>
s unless otherwise specified:<br>
LOGICAL UNIT SCSI ADDRESS

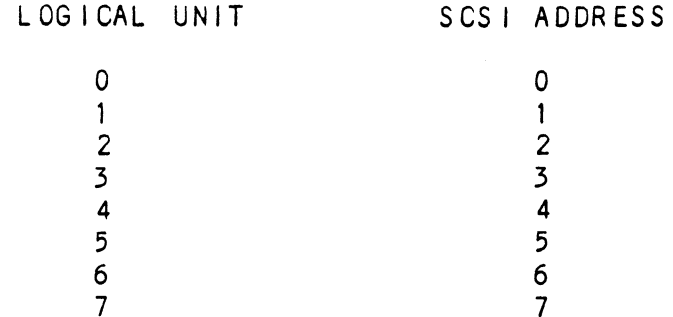

see Figure D.1 for Information on how to physically change and/or set the Unit Address.

 $\ddot{\phantom{1}}$ 

FIGURE D.1 SCSI Unit Addressing

SCSI Unit Addressing is accomplished through the use of binary<br>coded jumper positions (most significant bit on left), i.e.,<br>jumper in position 0 would signify drive unit address 1, no jumpers would signify address 0. DRIVE SELECT.

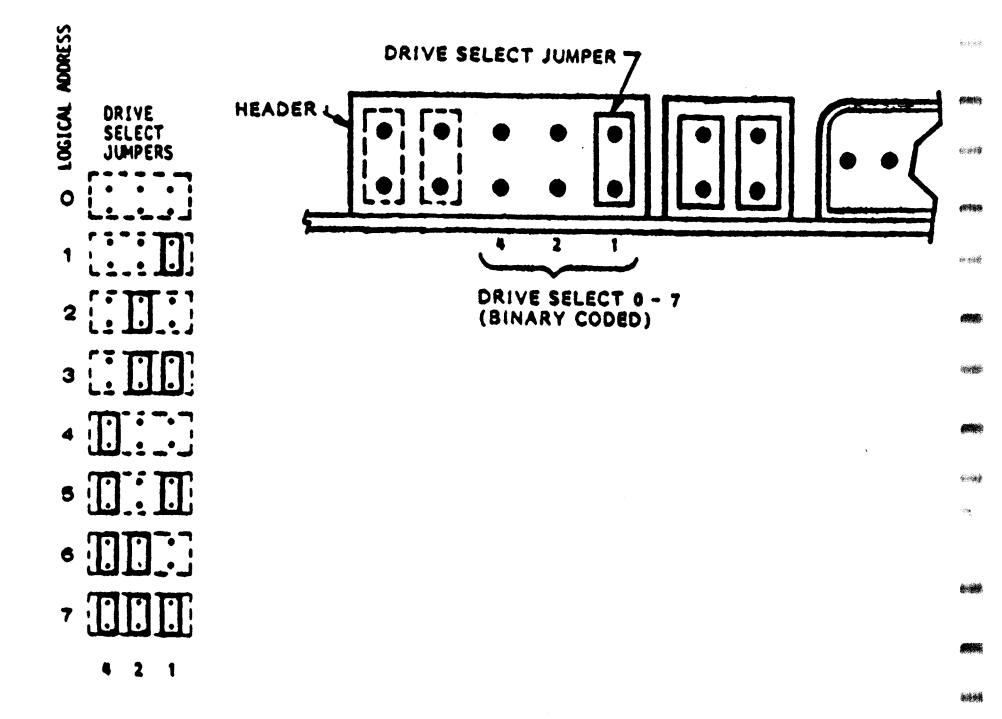

 $D-2$ 

# APPENDIX E

# E.0 LED ERROR CODES

A complete discussion of the LEDs and their role in basic subsystem trouble-shooting is presented in Sections 3.1.2 and 3.2 of this manual. The tables below Identify the specific test or error associated with each error code.

# TABLE E.1 HOST Module Error Codes

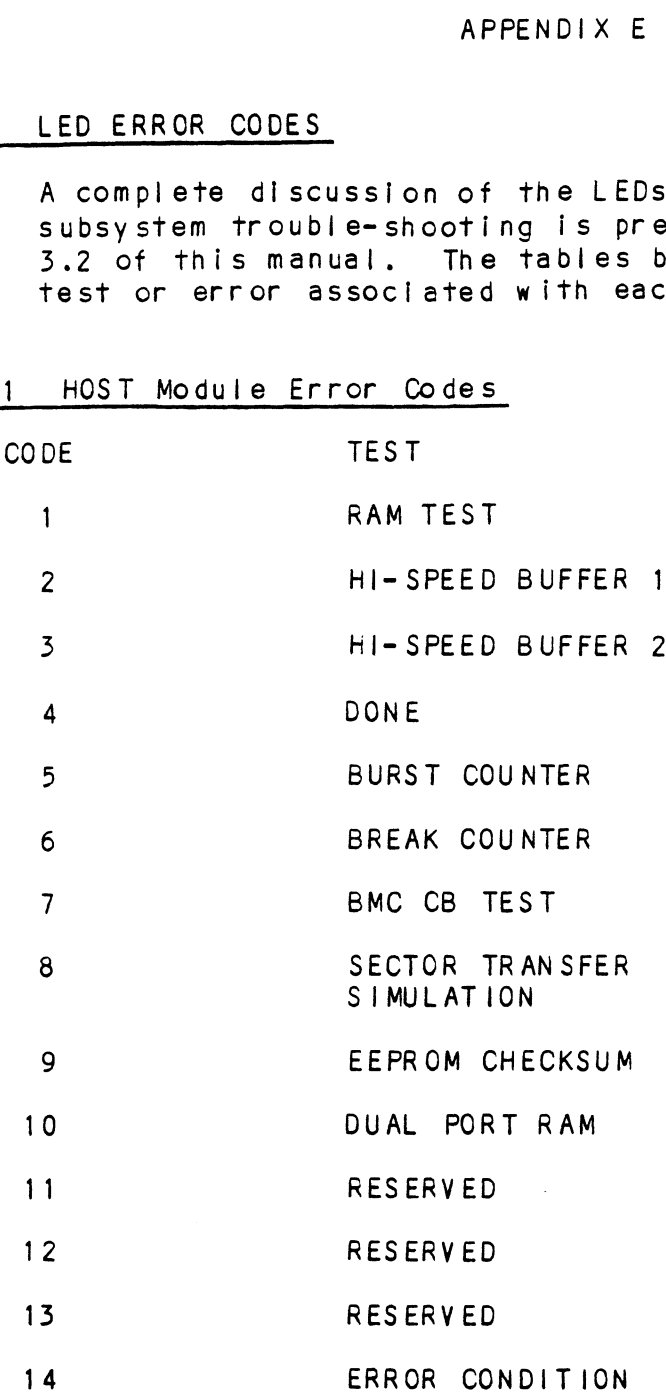

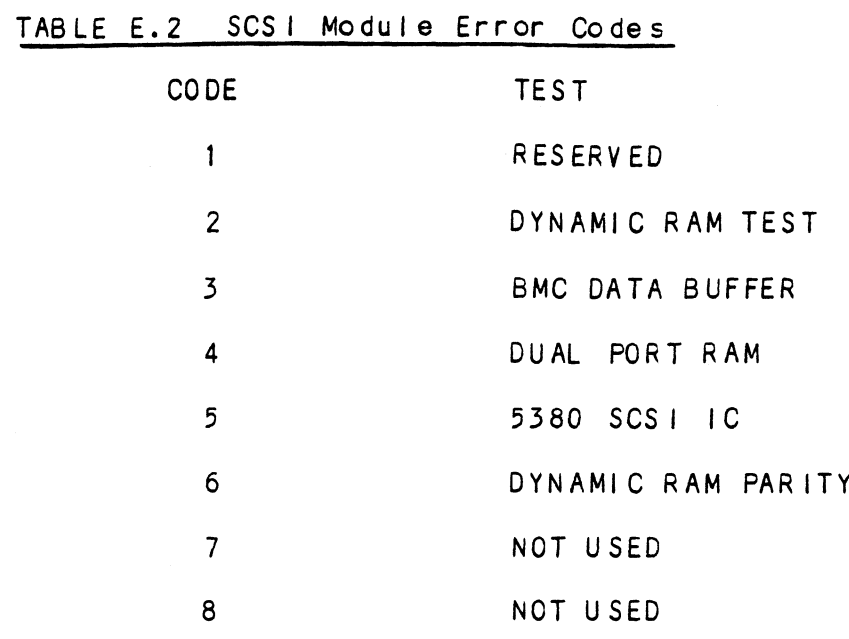

# TABLE E.3 Operational Error Codes

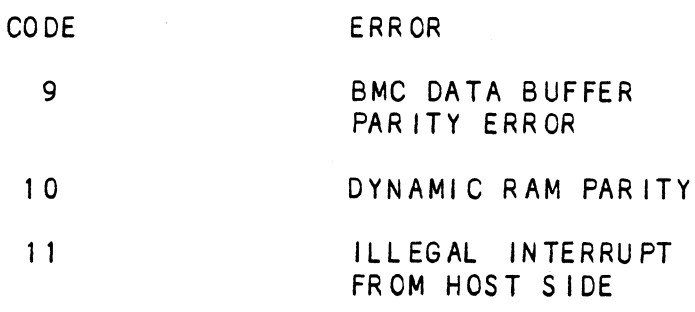

eee

 $\mu(\theta)$ 

eside.t

ana)

1186

exes

 $\psi\bar{\alpha}\psi$ 

**Animal** 

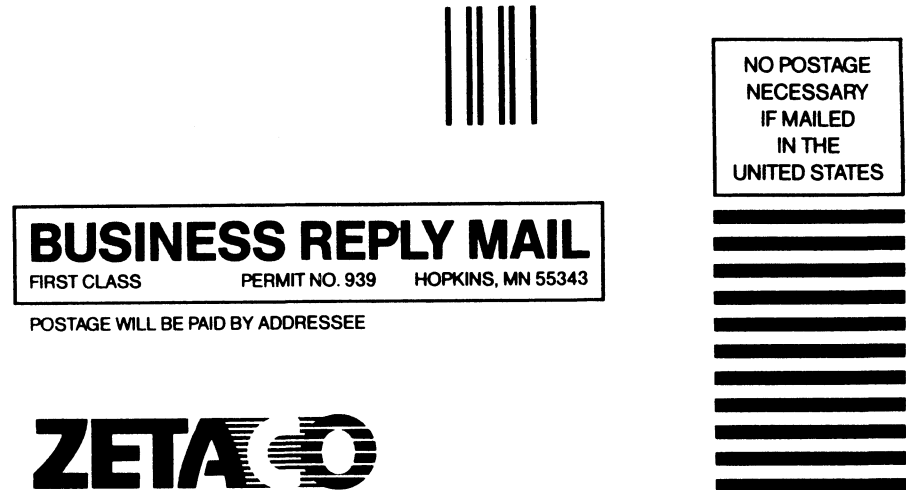

6850 Shady Oak Road Eden Prairie, MN 55344

steep

tigase

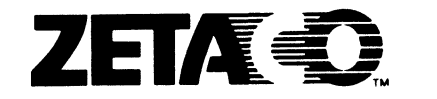

# Please give us your comments.

Please use this form to send us your comments regarding this Technical Manual. Your input is greatly appreciated! Problems will be promptly addressed and action taken as necessary. If you wish a written reply, please furnish your name and mailing address. Thank you.

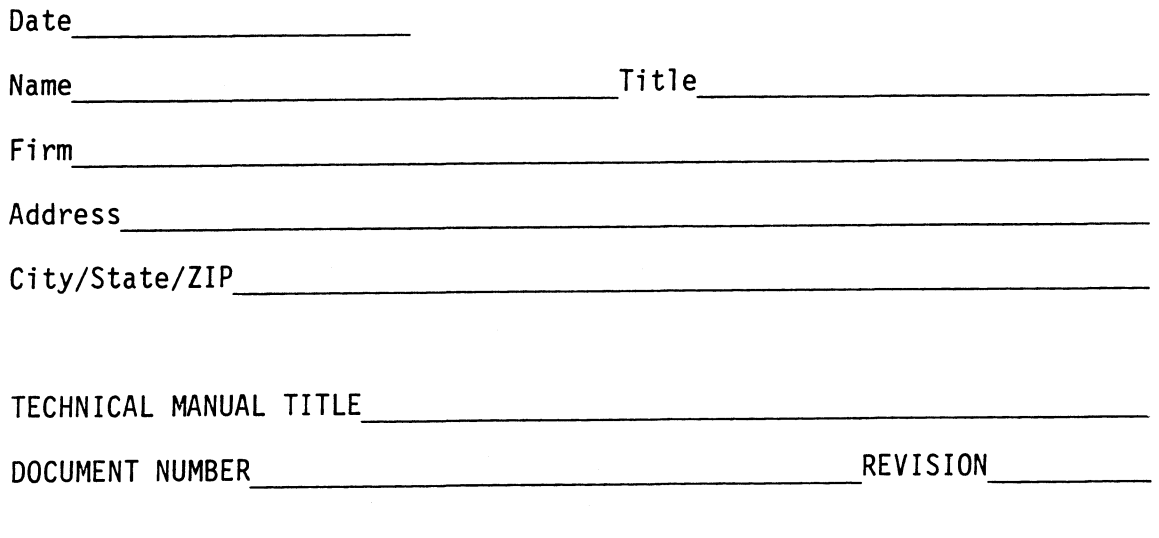

ERRORS IN MANUAL:

SUGGESTIONS FOR IMPROVING EITHER THE MANUAL OR THE PRODUCT: